# **Phonak Target**

# Подробное руководство

# Настройка слуховых аппаратов в программе Phonak Target

Программа Phonak Target предназначена для индивидуальной настройки слуховых аппаратов квалифицированным специалистом (сурдоакустиком, аудиологом). В настоящем руководстве содержится подробное описание процедуры настройки с использованием программы Phonak Target  $8.x.$ 

## <span id="page-0-0"></span>Солержание

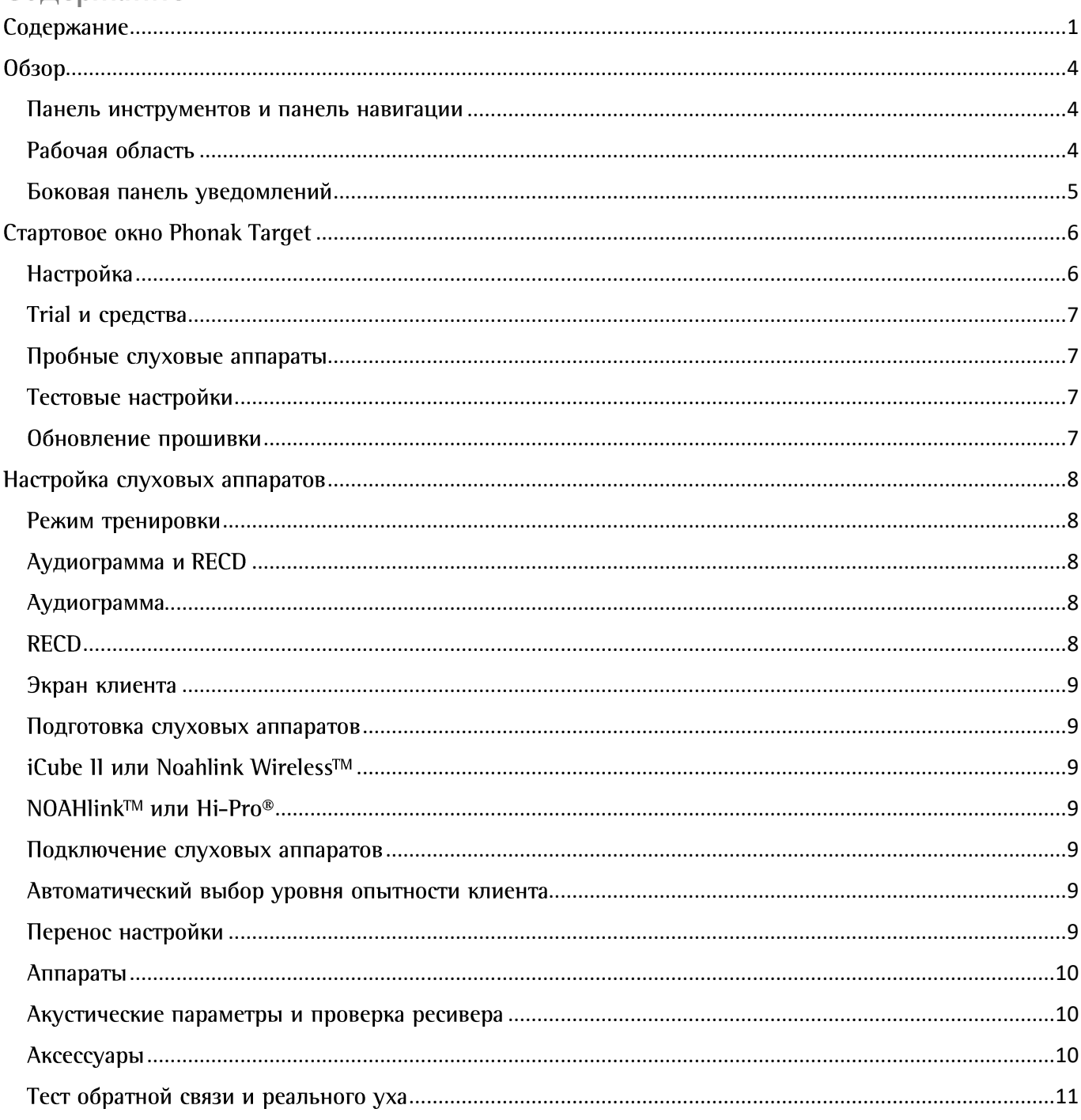

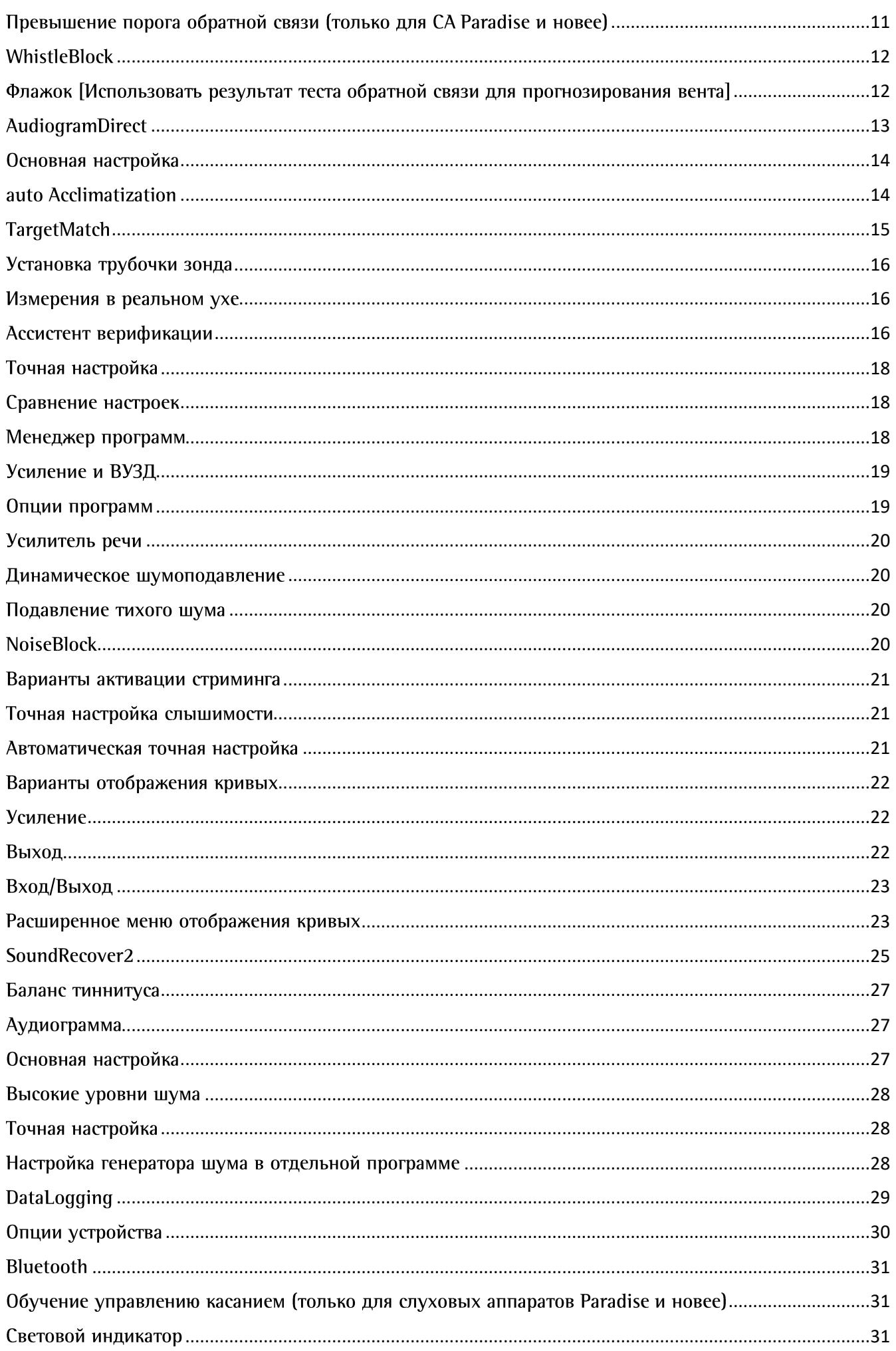

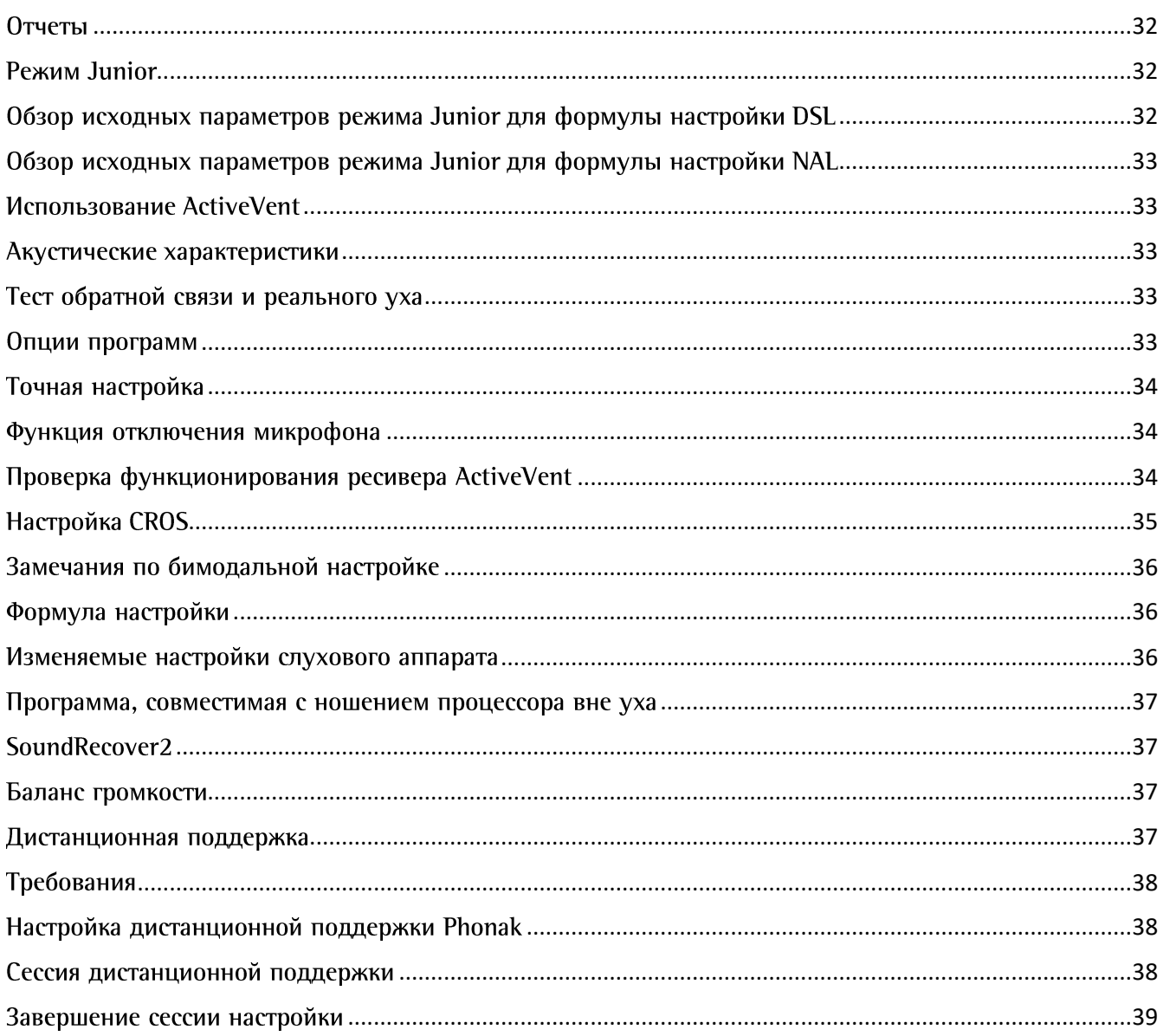

# <span id="page-3-0"></span>**O**<sub>630</sub>p

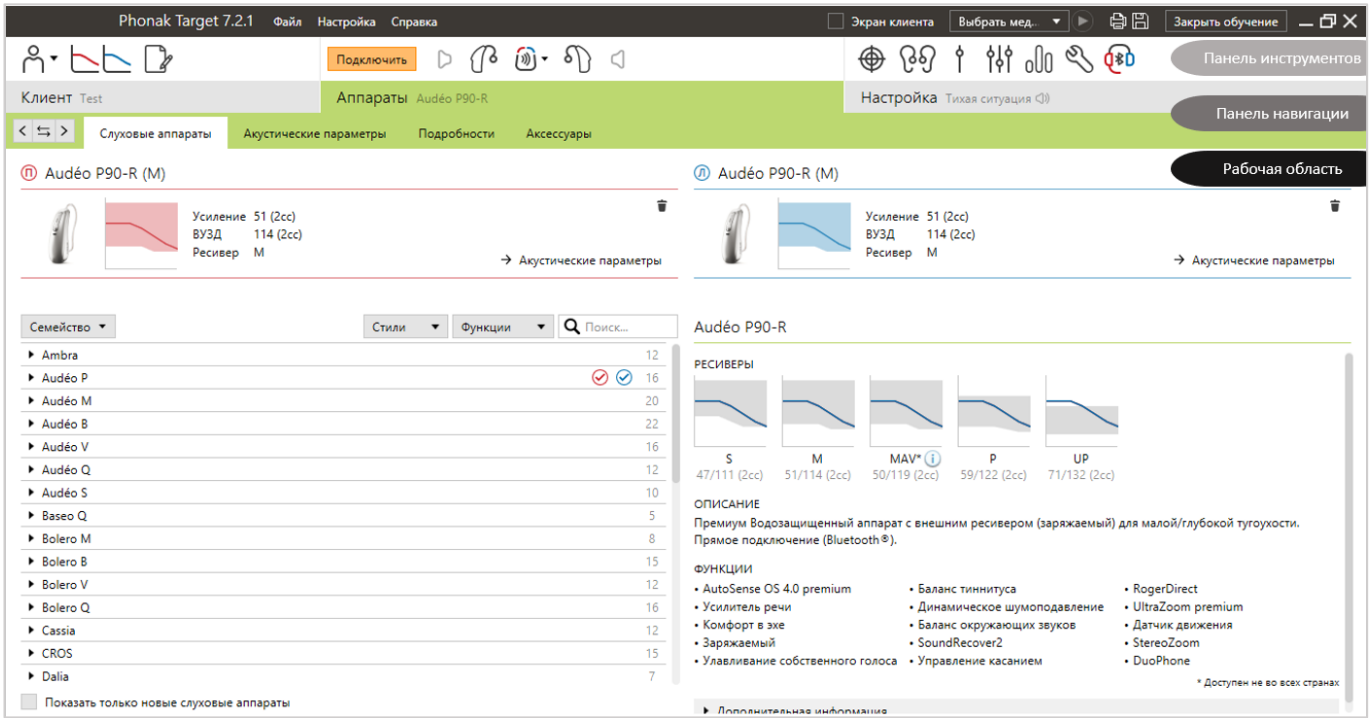

Экран Phonak Target разделен на 3 области: панель инструментов, панель навигации и рабочая область.

#### <span id="page-3-1"></span>Панель инструментов и панель навигации

Панель инструментов и панель навигации, образованная тремя вкладками ([Клиент], [Аппараты] и [Настройка]), позволяют удобно перемещаться между отдельными модулями программы Phonak Target.

Вы можете навести указатель мыши на любой значок панели инструментов, чтобы получить дополнительную информацию, такую как дата создания аудиограммы, серийные номера слуховых аппаратов, формула настройки, статус теста обратной связи, сторона Bluetooth® и т.д.

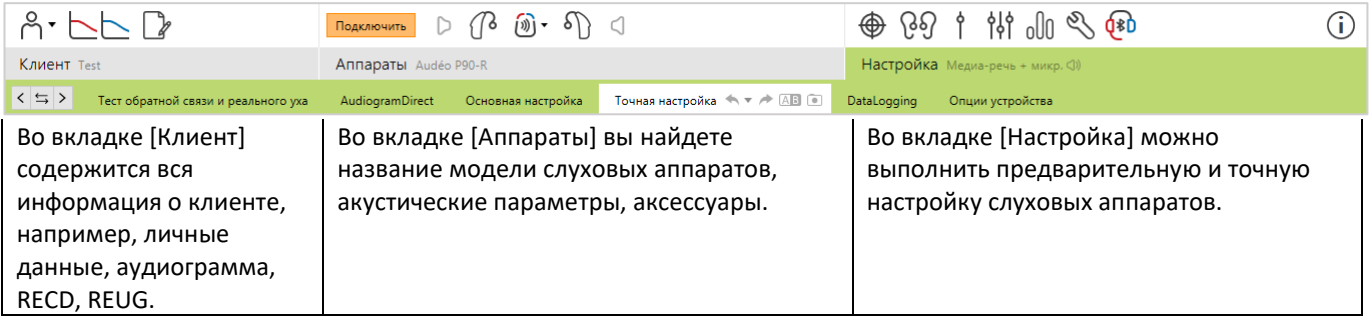

#### <span id="page-3-2"></span>Рабочая область

В рабочей области отображается содержание выбранной вкладки или функции. В процессе работы вам встретятся цветные значки:

➔ Указывает на ограничение функциональности, способное повлиять на ощущения клиента, или отмечает важную информацию, требующую вашего внимания.

- 
- ➔ Указывает на важную информацию, касающуюся настройки слуховых аппаратов.
- ➔ Предоставляет дополнительные разъяснения относительно конкретной функции или вспомогательную информацию о текущей настройке. Чтобы включить/выключить подсказки, щелкните информационную иконку, расположенную в крайней правой части панели инструментов. Если подсказки включены, контуры иконки становятся синими.

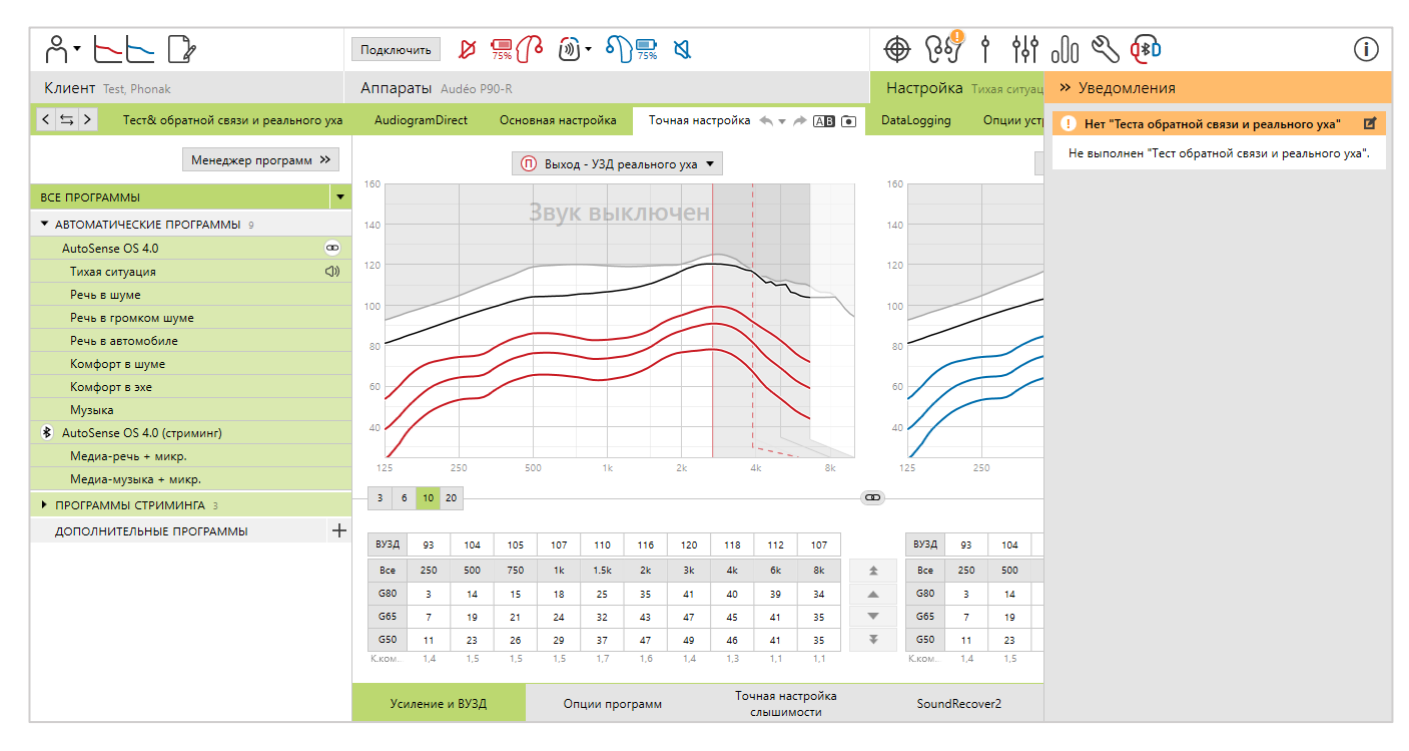

#### <span id="page-4-0"></span>Боковая панель уведомлений

Эта панель обеспечивает быстрый доступ к информации или напоминаниям, помогающим в процессе настройки.

Вот несколько примеров:

- Не выполнен тест обратной связи.
- Ошибка проверки ресивера обнаруженный ресивер не совпадает с ресивером, выбранным в Target.
- Отсутствует аудиограмма (относится только к автономной версии Phonak target).
- Изменения конфигурации, произведенные клиентом в приложении myPhonak.

Чтобы увидеть панель уведомлений, щелкните [Уведомления].

# <span id="page-5-0"></span>Стартовое окно Phonak Target

#### <span id="page-5-1"></span>Настройка

В разделе [Настройка] вы можете выбрать и изменить в соответствии со своими предпочтениями используемые по умолчанию параметры.

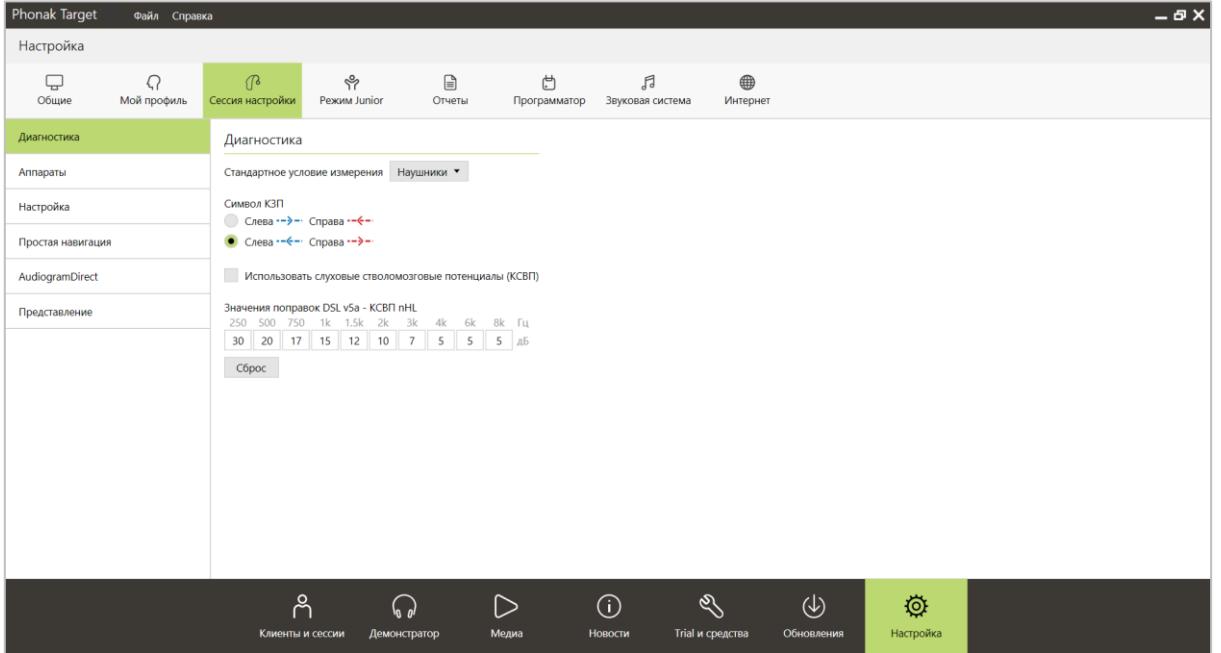

Во вкладке [Сессия настройки] вы можете изменить следующие параметры:

- Диагностические предпочтения (пункт меню [Диагностика])
	- o Выбор условий проведения аудиометрии по умолчанию: наушники, внутриушные телефоны, динамик или закрытый индивидуальный вкладыш.
	- o Изменение поправок, применяемых к порогам слуховых вызванных потенциалов (КСВП)
- Выбор формулы настройки, используемой по умолчанию
	- o Вы можете выбрать формулу Adaptive Phonak Digital (APD), NAL или DSL.
- Активация защиты настройки паролем
	- o Введите пароль для защиты слухового аппарата от несанкционированного изменения его настройки
- AudiogramDirect
	- o Настройте выполнение аудиометрии *in situ* в соответствии со своими предпочтениями

#### <span id="page-6-0"></span>Trial и средства

В разделе [Trial и средства] вы найдете средства тестирования, обновления и сброса слуховых аппаратов и аксессуаров.

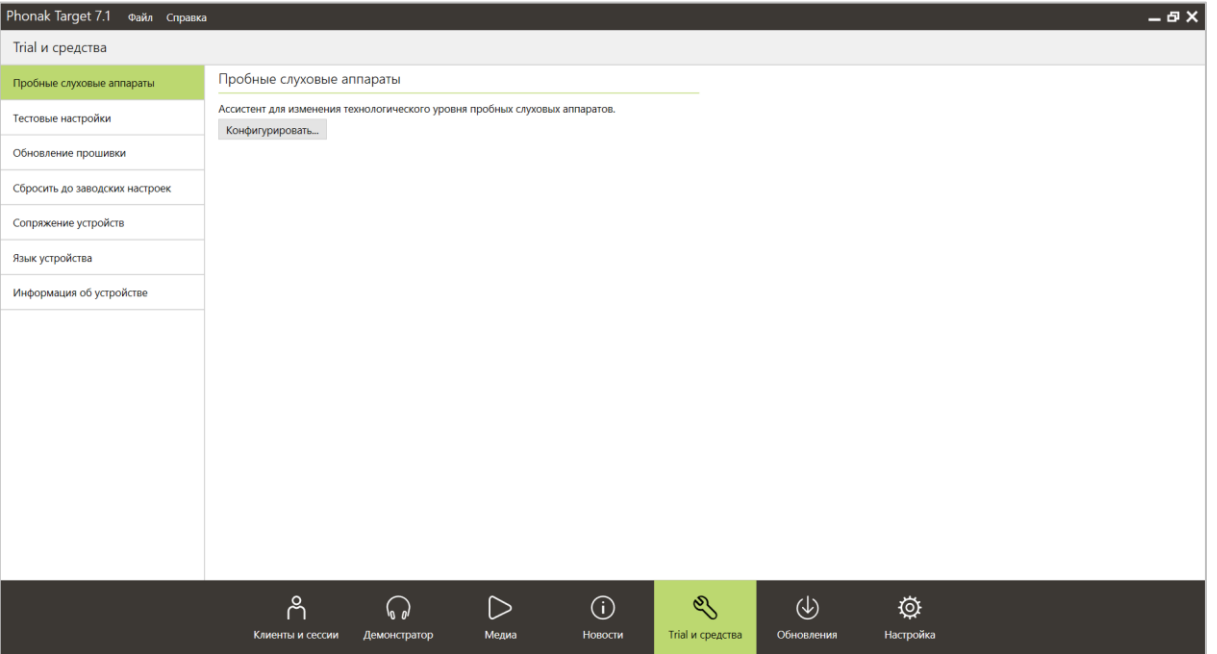

#### <span id="page-6-1"></span>Пробные слуховые аппараты

Аппараты Phonak Trial позволяют вашему клиенту испытать различные уровни производительности в одном устройстве. Аппараты Trial выпускаются в форм-факторах BTE и RIC и обладают функцией прямого подключения. Возможность изменения уровней производительности позволяет вам сразу же сосредоточиться на потребностях клиента, а также удобно решить проблему подменного устройства на время ремонта.

Выберите нужный уровень производительности и нажмите [Продолжить]. Target сконфигурирует выбранный уровень производительности. По завершении конфигурирования перейдите ко второму слуховому аппарату. Сконфигурированные аппараты готовы к настройке.

Длительность периода пробного ношения фиксирована и составляет 6 недель. При каждом подключении слуховых аппаратов к программе настройки, включая сеанс Дистанционной поддержки, начинается новый отсчет 6-недельного пробного периода.

По завершении пробного периода слуховые аппараты начинают воспроизводить предупреждающий сигнал – вначале 1 раз в час, а через 6 дней 1 раз в минуту. Это избавляет вас от необходимости помнить, сколько дней осталось до истечения пробного периода.

Если по завершении периода пробного ношения клиент хочет приобрести слуховые аппараты в текущей настройке, просто сохраните текущую сессию настройки в новые слуховые аппараты.

В ходе сеанса Дистанционной поддержки изменить уровень производительности слухового аппарата невозможно.

Если перед настройкой слуховых аппаратов Trial новому клиенту вы хотите удалить всю предыдущую информацию о настройке, сбросьте слуховые аппараты до заводских настроек.

#### <span id="page-6-2"></span>Тестовые настройки

В пункте меню [Тестовые настройки] вы можете активировать настройки, используемые для измерения референтного тестового усиления (RTG), максимального усиления (FOG) или максимального уровня выходного сигнала (MPO) слуховых аппаратов.

#### <span id="page-6-3"></span>Обновление прошивки

В пункте меню [Обновление прошивки] вы можете при необходимости обновить встроенное ПО слуховых аппаратов, программаторов, аксессуаров и устройств Roger™.

# <span id="page-7-0"></span>Настройка слуховых аппаратов

#### <span id="page-7-1"></span>Режим тренировки

Режим тренировки позволяет имитировать настройку слуховых аппаратов. В этом режиме доступны все функции Phonak Target, что позволяет вам ближе познакомиться с программой. Физически подключать аппараты к компьютеру не нужно.

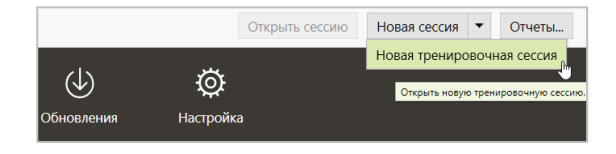

Чтобы перейти в режим тренировки, щелкните стрелку рядом с кнопкой [Новая сессия]. Изменения, внесенные в режиме тренировки, не сохраняются.

Во вкладке [Аппараты] выберите слуховые аппараты, настройку которых вы хотите имитировать. Чтобы начать имитацию настройки, щелкните [Подключить].

#### <span id="page-7-2"></span>Аудиограмма и RECD

#### <span id="page-7-3"></span>Аудиограмма

#### **Использование Phonak Target в среде NoahTM**

Данные аудиограммы автоматически импортируются из Noah в Target и используются для предварительных расчетов. Чтобы увидеть историю аудиограмм, щелкните [История].

#### **Использование Phonak Target в автономной версии**

При использовании автономной версии Phonak Target необходимо самостоятельно ввести аудиограмму в окне [Аудиограмма] вкладки [Клиент]. Чтобы иметь возможность просмотреть введенную аудиограмму в будущем, добавьте ее в историю, щелкнув [+ Добавить в историю].

Не забудьте правильно указать использовавшийся при аудиометрии преобразователь (наушники, внутриушные телефоны, окклюдирующий индивидуальный вкладыш, динамик, КСВП с внутриушным телефоном или КСВП с окклюдирующим индивидуальным вкладышем).

При наличии у клиента кондуктивной тугоухости введите пороги костного звукопроведения (КЗП). Все формулы настройки (DSL, NAL и APD) используют компенсацию костно-воздушного интервала.

В процессе консультирования клиента вы можете наложить на аудиограмму речевой спектр или пиктограммы различных звуков. Для этого установите флажок [Показать речевой спектр], [Показать пиктограммы] и/или [SPL-грамма в экране клиента]. Подробнее об этом можно узнать в разделе "Экран клиента" (см. ниже).

#### <span id="page-7-4"></span>**RECD**

Чтобы ввести значения RECD (разность между реальным ухом и куплером), выберите [Клиент] → [RECD].

При вводе значений RECD необходимо указать, как проводилось измерение RECD, а именно, какой вкладыш использовался (губчатый или индивидуальный) и к какому куплеру (ITE или BTE) присоединяли слуховой аппарат. Выберите нужные варианты и введите значения RECD.

Если выбран куплер BTE (HA-2), вам необходимо дополнительно указать, какое измерительное оборудование вы использовали (AudioScan или другое). Это связано с тем, что BTE-куплер устройства AudioScan снабжен более короткой трубочкой по сравнению с оборудованием других производителей.

Если в базе данных Noah уже содержится нужная RECD, вы можете импортировать ее в Target. Для этого щелкните [История] и выберите нужную RECD, щелкнув значок [П] или [Л] в расположенной над ней панели.

Если у вас есть RECD для одного уха, и вы не можете измерить RECD для второго уха, а размеры обоих ушей одинаковы, вы можете скопировать RECD справа налево или слева направо, щелкнув соответствующую стрелку, расположенную между правым и левым графиками.

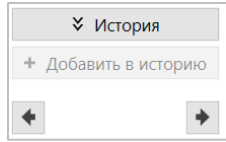

#### <span id="page-8-0"></span>Экран клиента

Экран клиента предназначен для консультирования клиентов и их близких. Информацию о слухе, тугоухости и слуховых аппаратах можно отобразить на экране вашего компьютера или на экране второго монитора.

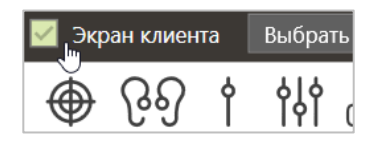

Для этого необходимо установить флажок [Экран клиента] в правой половине черной строки меню.

#### <span id="page-8-1"></span>Подготовка слуховых аппаратов

#### <span id="page-8-2"></span>iCube II или Noahlink Wireless™

Для программирования слуховых аппаратов не нужны шнуры. Просто вставьте батарейку и включите слуховой аппарат, закрыв дверцу батарейного отсека. Перезаряжаемый слуховой аппарат необходимо включить нажатием на кнопку.

#### <span id="page-8-3"></span>NOAHlink™ или Hi-Pro®

Подключите слуховые аппараты к программатору с помощью шнуров, маркированных "Phonak".

#### <span id="page-8-4"></span>Подключение слуховых аппаратов

Убедитесь, что для данной сессии настройки выбран нужный программатор. Чтобы заменить программатор, воспользуйтесь стрелкой, расположенной рядом со значком программатора в панели инструментов.

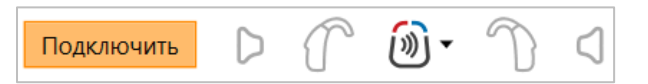

Чтобы начать настройку, щелкните [Подключить]. Подключенные слуховые аппараты появятся в панели инструментов.

Если аппарат не найден, откройте/закройте дверцу батарейного отсека или выключите/включите перезаряжаемый слуховой аппарат, чтобы запустить режим сопряжения.

Только для Noahlink Wireless: Если в радиусе действия программатора находятся несколько устройств, нажмите многофункциональную кнопку слухового аппарата, чтобы выделить его в списке. Таким же способом можно проверить правильность выбора правого и левого аппаратов. Слуховые аппараты, уже настраивавшиеся вместе, будут отмечены как связанные между собой.

#### <span id="page-8-5"></span>Автоматический выбор уровня опытности клиента

Phonak Target автоматически выбирает уровень опытности клиента, исходя из истории сессий настройки. Правильный выбор уровня опытности обеспечивает индивидуальный подход к настройке и позволяет воспользоваться всеми преимуществами AutoSense OS™.

Уровень опытности сказывается на параметрах исходной настройки. Изменить исходное усиление можно во вкладке [Основная настройка].

#### <span id="page-8-6"></span>Перенос настройки

Программа Target позволяет перенести настройку из сессии во вновь выбранные слуховые аппараты. Средство переноса настройки находится в выпадающем меню [Настройка] верхней черной строки меню. В процессе переноса настройки Target сообщит вам, какие настройки могут или не могут быть перенесены.

Перенесены могут быть следующие настройки:

- Общий уровень усиления
- Формула настройки
- Параметры компрессии
- Уровень компенсации окклюзии
- Значения ВУЗД90
- Структура программ
- Настройки SoundRecover

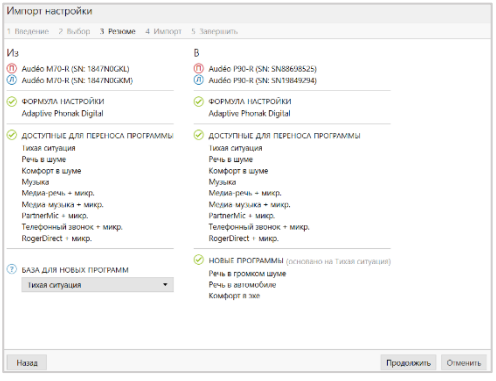

Акустические параметры и результаты теста обратной связи не переносятся, потому что Target "не знает", будете ли вы использовать те же акустические параметры в новых слуховых аппаратах.

Если акустические параметры слуховых аппаратов, в которые вы собираетесь перенести настройку, отличаются от выбранных по умолчанию (например, Target предлагает вкладыш с вентом диаметром 2 мм, а вы собираетесь пользоваться закрытыми вкладышами), не забудьте изменить акустические параметры в Target перед переносом настройки из старых аппаратов в новые.

При бимодальном протезировании перенос настроек (в обоих направлениях) невозможен.

#### <span id="page-9-0"></span>Аппараты

<span id="page-9-1"></span>Акустические параметры и проверка ресивера

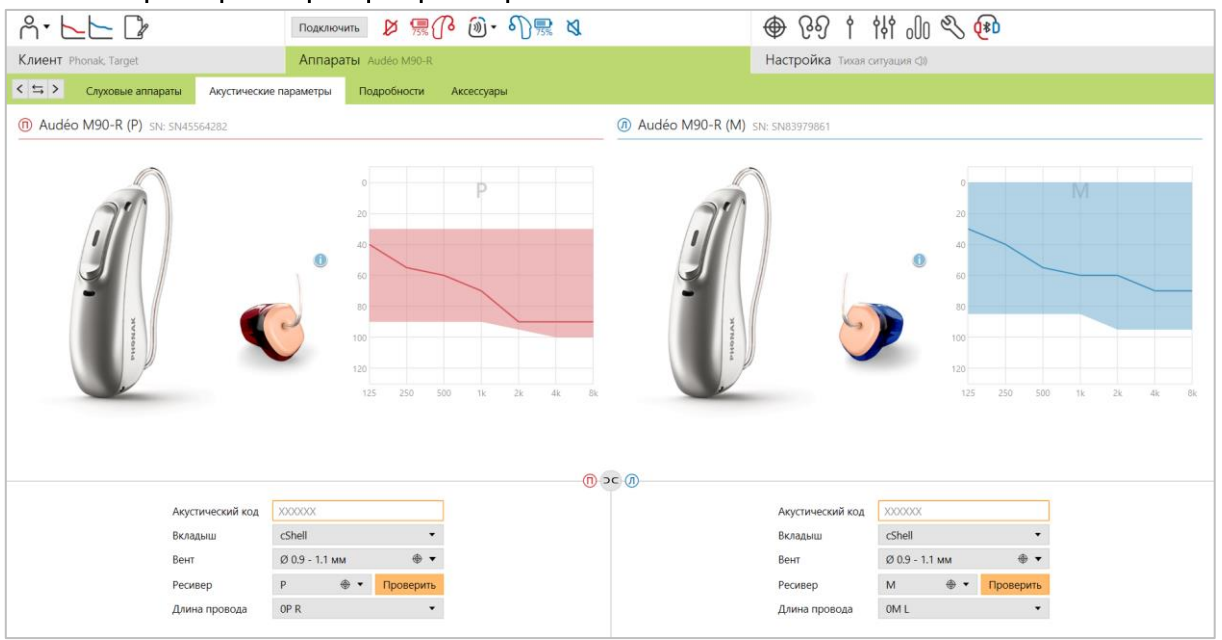

Если акустические параметры одинаковы, Phonak Target автоматически связывает их между собой. Вы всегда можете просмотреть, изменить или разъединить связанные акустические параметры.

Щелкните [Аппараты] → [Акустические параметры]. Введите нужные параметры или подтвердите правильность информации об акустическом сопряжении.

Если у клиента индивидуальный ушной вкладыш, изготовленный Phonak, можно ввести нанесенный на него 6-значный акустический код. Соответствующая информация об акустических параметрах будет применена автоматически.

Соответствие ресиверов, присоединенных к слуховому аппарату и указанных в окне [Акустические параметры], проверяется автоматически при подключении слуховых аппаратов. Вы также можете самостоятельно выполнить проверку, щелкнув [Проверить] в окне акустических параметров. При несовпадении вам следует изменить указанные в программе акустические параметры или заменить присоединенный к слуховому аппарату ресивер.

#### <span id="page-9-2"></span>Аксессуары

Аксессуары можно выбрать вручную во вкладке [Аппараты] → [Аксессуары]. Установите флажок [Показать только совместимые аксессуары], чтобы видеть список только тех аксессуаров, которые совместимы с выбранными слуховыми аппаратами.

#### <span id="page-10-0"></span>Тест обратной связи и реального уха

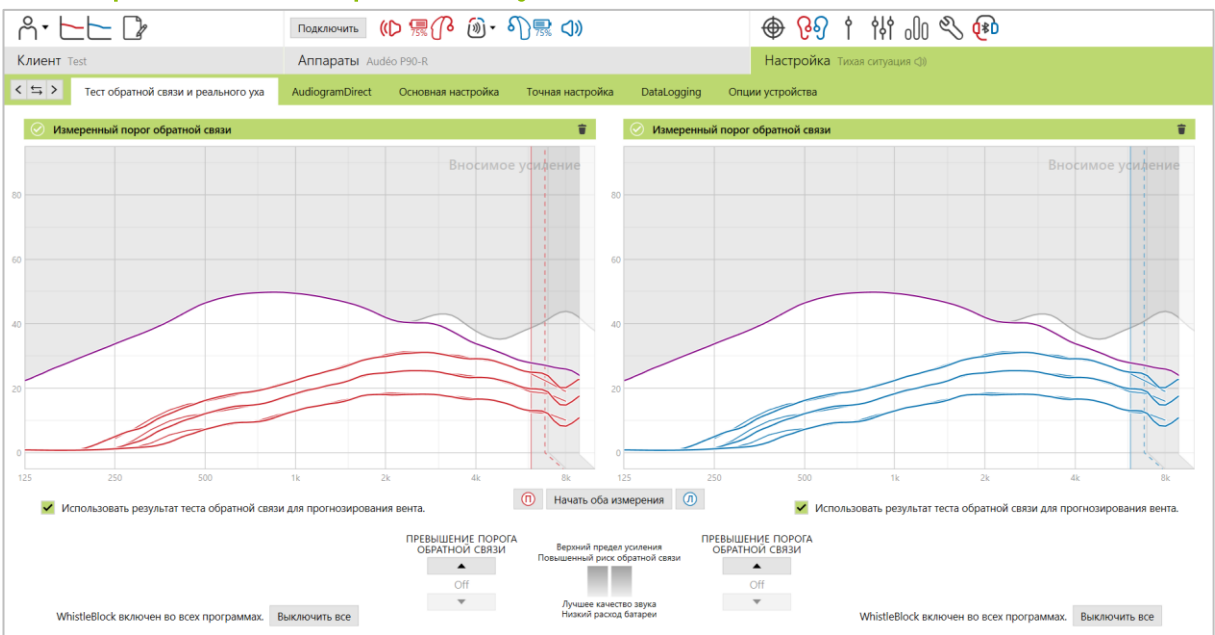

Рекомендуется выполнять тест обратной связи и реального уха при первом же визите клиента к специалисту. Тест может проводиться последовательно в обоих ушах или же только в указанном вами ухе. Данные теста – индивидуальный порог обратной связи, характеристики наружного слухового прохода клиента и акустические настройки – используются в процессе расчета целевых параметров звукоусиления.

Измеренный порог обратной связи отображается в программе Phonak Target в виде сплошной фиолетовой линии.

Расчетный порог обратной связи базируется на предположении о допустимом для данного клиента усилении слухового аппарата, не приводящем к возникновению обратной связи в большинстве повседневных акустических ситуаций. Он отображается в виде пунктирной фиолетовой линии. Расчетный порог обратной связи не учитывает индивидуальные акустические свойства уха, т.к. принимает во внимание только введенную в Target информацию.

Тест обратной связи невозможно выполнить в ходе сессии дистанционной поддержки.

<span id="page-10-1"></span>Превышение порога обратной связи (только для CA Paradise и новее) Превышение порога обратной связи расширяет возможности индивидуальной настройки слуховых аппаратов. Эта функция позволяет добиться оптимального баланса между высокочастотным усилением, необходимым для достижения предписанных параметров, и возможными артефактами.

Усиление, превышающее порог обратной связи, настраивается пошагово, вплоть до достижения предела усиления данного слухового аппарата. Допустимое превышение порога обратной связи указывается не в децибелах, а в шагах.

Величина максимального дополнительного усиления равна 12 дБ. Информация о дополнительном усилении приведена над областью отображения кривых.

Измеренный порог обратной связи

По мере превышения порога обратной связи появляется фиолетовое затенение, соответствующее примененному дополнительному усилению. Если дополнительное усиление может привести к высокому риску возникновения обратной связи и искажений, цвет затенении становится красным.

Превышение +5 дБ

#### <span id="page-11-0"></span>WhistleBlock

Функция WhistleBlock предназначена для устранения преходящей обратной связи. После выполнения теста обратной связи WhistleBlock активируется по умолчанию.

Если тест обратной связи не выполнен, функция WhistleBlock отключена. Вы можете самостоятельно активировать WhistleBlock во всех программах, щелкнув [Включить все] в нижней части вкладки [Тест обратной связи и реального уха]. Однако для оптимального функционирования WhistleBlock рекомендуется выполнять тест обратной связи.

При желании вы можете индивидуально настроить WhistleBlock в каждой программе, перейдя во вкладку  $[$ Точная настройка $] \rightarrow$   $[$ Опции программ $]$ .

Если вы активировали превышение порога обратной связи, сила WhistleBlock устанавливается на максимум и не может быть изменена, за исключением акустической программы "Музыка". Максимальное значение WhistleBlock позволяет предотвратить появление свиста на низких частотах, связанное с превышением порога обратной связи.

<span id="page-11-1"></span>Флажок [Использовать прогнозируемый вент и утечку звука из теста обратной связи] Флажок [Использовать прогнозируемый вент и утечку звука из теста обратной связи] отменяет информацию о венте, введенную в окне акустических параметров. Теперь для оценки истинного размера вента используется информация, полученная в ходе теста обратной связи. При этом меняются предварительные расчеты необходимого усиления.

Этот флажок доступен только в том случае, если система может спрогнозировать вент.

Рекомендуется устанавливать флажок в следующих случаях:

- если вы используете стандартный ушной вкладыш, потому что плотность его введения в ухо характеризуется значительной межиндивидуальной вариабельностью;
- если вы используете индивидуальный ушной вкладыш без акустического кода (например, индивидуальный ушной вкладыш не был изготовлен Phonak);
- если вы самостоятельно модифицировали вент.

Флажок недоступен в следующих случаях:

- возраст клиента ≤10 лет;
- полностью закрытый вкладыш или очень высокий порог обратной связи; при этом невозможно спрогнозировать вент, т.к. утечка звука из уха практически отсутствует или минимальна;
- избыточная утечка звука через вент, не позволяющая программе Target рассчитать предположительные размеры вента; это может быть связано с очень большим объемом наружного слухового прохода.
- при выборе универсального SlimTip и ресивера ActiveVent™.

### <span id="page-12-0"></span>**AudiogramDirect**

![](_page_12_Figure_1.jpeg)

AudiogramDirect представляет собой аудиометрию *in situ*, реализуемую средствами Phonak Target. Вы можете измерить пороги слышимости клиента с помощью слуховых аппаратов. Это позволяет учесть индивидуальные особенности уха и характеристики усиления выбранных слуховых аппаратов. AudiogramDirect не может служить заменой диагностического аудиологического обследования.

Перед проведением AudiogramDirect необходимо выполнить тест обратной связи. Щелкните [AudiogramDirect] → [Начать], чтобы измерить пороги слышимости по воздушному звукопроведению (ВЗП) и пороги дискомфорта (ПД) с помощью подключенных слуховых аппаратов. Измерять ПД необязательно.

Пороги ВЗП можно измерить в диапазоне от 250 до 6000 Гц. Четырьмя обязательными частотами являются 500, 1000, 2000 и 4000 Гц. Для уменьшения потенциального воздействия постоянного окружающего шума для измерения порогов по умолчанию используются пульсирующие тоны.

Перемещаться по полю AudiogramDirect можно с помощью клавиатуры компьютера или мыши. Смена частот и интенсивностей стимула может производиться стрелками клавиатуры, подача тонального сигнала – клавишей [Пробел], сохранение порога – клавишей [Ввод] или [S]. Для разговора с клиентом нажмите клавишу [T].

Если вы предпочитаете пользоваться мышью, выберите частоту и уровень сигнала, наведя указатель мыши на соответствующую точку поля аудиограммы. Для подачи сигнала щелкните и удерживайте кнопку [Воспроизвести сигнал]. Чтобы сохранить измеренный порог, дважды щелкните мышью по нужной точке. Для разговора с клиентом щелкните кнопку [Разговор с клиентом].

По умолчанию программа Target пересчитывает настройки слухового аппарата на основании результатов AudiogramDirect. Вы можете вручную снять флажок [Использовать AudiogramDirect и пересчитать настройки слухового аппарата].

Результаты предыдущих AudiogramDirect можно увидеть, щелкнув кнопку [История].

Измерение ПД невозможно в ходе сессии дистанционной поддержки.

#### <span id="page-13-0"></span>Основная настройка

Во вкладке [Основная настройка]  $\rightarrow$  [Первичная настройка] при необходимости можно изменить формулу настройки, уровень усиления, компенсацию окклюзии или компрессию. Изначально уровень усиления и настройки компрессии основаны на опытности клиента и выбранной формуле настройки.

#### <span id="page-13-1"></span>auto Acclimatization

Эта автоматическая функция предназначена для постепенного привыкания клиента к более высокому уровню усиления слухового аппарата путем выбора вами целевого уровня усиления и числа дней, необходимого для его достижения. Преимущество для клиента заключается в том, что ему не придется регулярно посещать вас для постепенного повышения уровня усиления.

![](_page_13_Picture_285.jpeg)

При настройке слуховых аппаратов Phonak Marvel (и более ранних платформ) перед активацией функции "auto Acclimatization" необходимо выполнить тест обратной связи. Затем щелкните […], чтобы указать исходный и целевой уровни усиления (в выпадающих списках), а также длительность периода, в течение которого усиление будет постепенно повышаться до заданного уровня (стрелками "вверх/вниз").

![](_page_13_Picture_286.jpeg)

При настройке слуховых аппаратов Phonak Paradise установите флажок [Auto acclimatization] в окне [Первичная настройка]. Укажите исходный уровень усиления (с помощью ползунка), целевой уровень усиления (стрелками "вверх/вниз") и количество дней, оставшихся до достижения целевого усиления (стрелками "вверх/вниз").

#### <span id="page-14-0"></span>**TargetMatch**

TargetMatch – автоматизированная функция, облегчающая процесс измерений в реальном ухе и тестовой камере. Она проведет вас через плавный пошаговый рабочий процесс размещения трубочки зонда в ухе, измерения в реальном ухе и куплере объемом 2 см<sup>3</sup> и настройки в соответствии с целевыми значениями (автоматически или вручную). TargetMatch позволяет эффективно включить верификацию в процесс настройки.

Функция TargetMatch доступна при использовании Phonak Target в среде Noah. Она совместима с системами Natus® Aurical FreeFit и Aurical HIT. Только при соблюдении этих условий вы сможете увидеть кнопку [TargetMatch] во вкладке [Основная настройка].

![](_page_14_Figure_3.jpeg)

Чтобы запустить TargetMatch, щелкните [П] / [Начать оба] / [Л]. Дальнейшие шаги вам подскажет ассистент TargetMatch.

Перед тем, как приступить к TargetMatch, рекомендуется выполнить тест обратной связи.

Выберите вариант измерения: [REM] или [Тестовая камера].

Для измерений REM выберите [Измерить новые данные реального уха]. Ассистент проведет вас через этапы калибровки трубочки зонда, ее размещения в наружном слуховом проходе, измерения амплитудночастотной характеристики реального уха без слухового аппарата (REUG) и измерения акустического преобразования.

Измерения акустического преобразования выполняются при надетых слуховых аппаратах. К ним относятся акустическое сопряжение, амплитудно-частотная характеристика закрытого уха (REOG) и эффект расположения микрофона (MLE).

Измерение акустического преобразования (акустического сопряжения, REOG и MLE) позволяет получить следующую индивидуальную информацию:

- объем и резонансные характеристики наружного слухового прохода;
- адаптированное значение усиления для каждого слухового прохода;
- реальные значения усиления и ВУЗД в слуховом проходе, объем которого меньше или больше 2 см<sup>3</sup>, а также разность между реальным ухом и куплером.

Преимуществами такого подхода являются точность автоматических измерений и индивидуальность производимых предварительных расчетов.<sup>1</sup>

Для измерений в куплере объемом 2 см<sup>3</sup>/тестовой камере выберите [Тестовая камера].

#### <span id="page-15-0"></span>Установка трубочки зонда

Контролируемая установка трубочки зонда – функция, помогающая ввести трубочку зонда на нужную глубину. Она доступна для клиентов не младше 10 лет и не должна использоваться, если клиент перенес хирургическое вмешательство на ухе.

Чтобы начать измерение REUG с контролируемой установкой трубочки зонда, щелкните [П Начать] / [Л Начать].

Подведите кончик трубочки к входу в наружный слуховой проход и щелкните [Начать] или нажмите кнопку питания Aurical FreeFit, чтобы начать контролируемую установку трубочки зонда. Осторожно перемещайте кончик трубочки в сторону барабанной перепонки. Отображаемые на экране значения (в миллиметрах) совпадают со шкалой, нанесенной на трубочки, поставляемые Natus. Зеленая галочка означает, что кончик трубочки достиг нужного положения.

Щелкните [Измерение] или нажмите кнопку питания Aurical FreeFit, чтобы начать измерение REUG.

#### <span id="page-15-1"></span>Измерения в реальном ухе

Наденьте слуховые аппараты на клиента. Постарайтесь, чтобы при введении вкладыша в ухо положение трубочки зонда не изменилось.

Щелкните [Начать измерение], чтобы измерить акустическое сопряжение, REOG и MLE.

Выберите программу, которая будет активирована во время измерений со слуховым аппаратом, и выберите вариант верификации:

- Автоматическая целевая настройка автоматическое выполнение измерений и настройка слухового аппарата в соответствии с целевыми параметрами.
- Ручная целевая настройка настройка слухового аппарата в соответствии с целевыми параметрами вручную.
- Только измерение характеристик измерение амплитудно-частотных характеристик слухового аппарата без его настройки.

При измерениях в тестовой камере программа напомнит вам, что слуховой аппарат необходимо поместить в тестовую камеру. Щелкните [Начать измерение], чтобы измерить амплитудно-частотные характеристики слухового аппарата.

Щелкните [Сохранить], чтобы применить изменения и сохранить результаты измерений в Noah. Впоследствии результаты измерений можно просмотреть в программе Otosuite или Phonak Target.

#### <span id="page-15-2"></span>Ассистент верификации

На верификацию настроек усиления и ВУЗД без использования TargetMatch влияют такие факторы, как алгоритм обработки сигнала, компрессия, частотное понижение и шумоподавление. Чтобы отключить адаптивные функции и упростить процесс верификации, воспользуйтесь "Ассистентом верификации".

Для этого выберите [Точная настройка]  $\rightarrow$  [Усиление и ВУЗД]  $\rightarrow$  [Ассистент верификации]. Ассистент проведет вас по основным этапам верификации.

Выберите вариант верификации: в тестовой камере или в реальном ухе (REM). Если выбрана верификация в тестовой камере, убедитесь, что значения RECD, введенные в Target и в тестовое оборудование, совпадают.

Выберите программу, которая будет активна в процессе верификации, и укажите, будут ли полученные поправки применены только к активной программе или же ко всем программам.

Во время верификации все адаптивные функции слуховых аппаратов будут отключены. Отображаемые результаты зависят от выбранного варианта верификации. Для тестовой камеры это будет выход или усиление в куплере объемом 2 см<sup>3</sup>, а для реального уха — вносимое усиление или УЗД выходного сигнала в реальном ухе.

Чтобы включить SoundRecover2, щелкните кнопку [SoundRecover2] в нижней части экрана. Чтобы изменить настройки SoundRecover, щелкните [Настроить SoundRecover].

Чтобы применить все изменения и вернуться в стандартный режим настройки, щелкните [Применить]. По умолчанию SoundRecover2 будет

![](_page_16_Picture_150.jpeg)

реактивирован. Если вы не хотите применять изменения, внесенные в ходе верификации, щелкните [Отменить].

#### <span id="page-17-0"></span>Точная настройка

Точная настройка позволяет индивидуально настроить такие параметры, как усиление и ВУЗД, а также отдельные функции слуховых аппаратов.

![](_page_17_Figure_2.jpeg)

Левая часть окна точной настройки предназначена для управления программами. Щелкните [Все программы], чтобы одновременно настроить все программы. Щелкните [AutoSense OS], чтобы настроить автоматические акустические программы, или [AutoSense OS (стриминг)], чтобы настроить автоматические программы стриминга.

Чтобы настроить одну программу, выберите в списке нужную программу, например [Тихая ситуация], и выполните необходимую настройку.

Чтобы отменить или вернуть внесенные изменения, воспользуйтесь соответствующими стрелками, расположенными рядом с заголовком вкладки [Точная настройка].

#### <span id="page-17-1"></span>Сравнение настроек

Это средство позволяет вашему клиенту быстро сравнить текущую и любую сохраненную предыдущую настройку слухового аппарата. При этом нет необходимости выходить из сессии настройки. Также можно попарно сравнивать варианты настройки из текущей сессии.

![](_page_17_Picture_403.jpeg)

![](_page_17_Figure_9.jpeg)

Первый "снимок" настройки слухового аппарата делается автоматически после подключения к Target. Во вкладке точной настройки можно в любой момент сделать дополнительные "снимки". Чтобы выбрать предпочтительный вариант настройки, воспользуйтесь звуковыми примерами из встроенного медиаплеера.

#### <span id="page-17-2"></span>Менеджер программ

Для доступа к структуре программ щелкните кнопку [Менеджер программ], расположенную над списком программ. В окне менеджера программ вы сможете указать исходную программу, изменить последовательность программ, добавить или удалить дополнительные программы.

Чтобы добавить ручную программу, щелкните значок [+].

#### <span id="page-18-0"></span>Усиление и ВУЗД

Вы можете раздельно настраивать усиление тихих, средних и громких входных звуков. Если вы указали пороги дискомфорта, они будут использованы для вычисления оптимального диапазона настройки; в противном случае применяются среднестатистические значения.

Чтобы изменить ВУЗД одновременно во всех каналах, щелкните кнопку ВУЗД, расположенную в верхнем левом углу таблицы параметров.

Общее усиление можно изменить, щелкнув кнопку [Все].

Для изменения значений усиления или ВУЗД воспользуйтесь стрелками "вверх/вниз", расположенными рядом с таблицей. Вносить изменения можно по одному шагу (одинарная стрелка) или по три шага (двойная стрелка). Шаг не равен децибелу.

Коэффициент компрессии для каждого частотного канала указан в нижней строке таблицы, под значениями усиления соответствующего канала.

#### <span id="page-18-1"></span>Опции программ

![](_page_18_Picture_321.jpeg)

В каждой программе вы можете активировать или отключить ту или иную функцию, а также изменить степень (силу) ее активации. Доступные диапазоны этих изменений зависят от конкретной программы и технологического уровня слухового аппарата.

При бинауральном подборе настройки функций правого и левого слуховых аппаратов по умолчанию связаны. Чтобы получить доступ к раздельной настройке функций для правого и левого аппаратов, выберите [Настройка] в черной строке меню и установите флажок [Разъединить настройку Л/П].

#### StereoZoom 2.0

StereoZoom 2.0 – это бинауральная направленность, повышающая отношение сигнал-шум в переднезаднем направлении в сложной обстановке. StereoZoom 2.0 активируется только в программе "Речь в громком шуме", плавно повышая степень фокусировки исходя из уровня фонового шума.

Ползунок "Микрофон слухового аппарата" меняет направленность от UltraZoom в сочетании со StereoZoom 2.0 (пространственное восприятие) до только StereoZoom 2.0 (фокусировка на фронтальном источнике речи).

Клиент может самостоятельно изменить степень направленности микрофона с помощью ползунка "Речевой фокус" в приложении myPhonak.

#### <span id="page-19-1"></span>Динамическое шумоподавление

Динамическое шумоподавление – функция пространственного подавления шума, действующая в сочетании с направленностью и повышающая ОСШ в сложной обстановке. Она включается только при полной активации направленности и выключается, если ОСШ достигает 18 дБ и выше.

Функция доступна только в программах "Речь в шуме" и "Речь в громком шуме". Динамическое шумоподавление доступно только в слуховых аппаратах Paradise и новее.

Клиент может самостоятельно настраивать динамическое шумоподавление в приложении myPhonak.

#### <span id="page-19-0"></span>Усилитель речи

Усилитель речи – адаптивный алгоритм, предназначенный для повышения пиков речевого сигнала в тихой обстановке. Он по умолчанию активен в программе "Тихая ситуация", если общее усиление установлено на 90% и выше. Усилитель речи доступен в слуховых аппаратах Paradise и новее.

Если усилитель речи активен, он добавляет до 10 дБ усиления речи в следующих случаях:

- Обнаружена речь уровнем 30-50 дБ
- ОСШ входного сигнала >0 дБ.

Максимальное дополнительное усиление, устанавливаемое ползунком, составляет 10 дБ. Для оптимизации использования усилителя речи убедитесь, что порог обратной связи не ограничивает выбранное вами дополнительное усиление.

#### Датчик движения

Датчик движения изменяет направленность на Real Ear Sound и отключает динамическое шумоподавление, если пользователь слуховых аппаратов ведет беседу на ходу в шумной обстановке. Это происходит только в ситуации "Речь в шуме" или "Речь в громком шуме".

По умолчанию датчик движения находится в режиме ширкой направленности (Real Ear Sound), но вы можете переместить ползунок влево, переключая направленность в "Смешанную" (фиксированная направленность), "Узкую" (UltraZoom) и, наконец в положение "Выкл."

Датчик движения доступен в перезаряжаемых слуховых аппаратах Paradise и новее.

#### <span id="page-19-2"></span>Подавление тихого шума

Подавление тихого шума представляет собой снижение усиления очень тихих входных звуков, например, шума вентилятора, кондиционера, тиканья часов. В целом, снижается усиление широкополосных звуков уровнем 30-35 дБ.

Эта функция доступна в слуховых аппаратах Paradise и новее. Она используется вместо вкладки [ПК/Усиление 35 дБ].

Подавление тихих шумов доступно во всех программах. По умолчанию оно отключено.

При перемещении ползунка в сторону "Сильно" степень снижения усиления увеличивается. Степень аттенюации на тех или иных частотах зависит от характеристик входного сигнала. Максимальная аттенюация в пределах частотной полосы (канала)достигает 20 дБ.

#### <span id="page-19-3"></span>**NoiseBlock**

NoiseBlock – поканальное шумоподавление, действующее во всех частотных полосах. Особенно эффективна функция NoiseBlock при неподвижных источниках шума и ненаправленном режиме микрофона.

Функция NoiseBlock доступна во всех программах. При перемещении ползунка в сторону "Сильно" аттенюация усиления увеличивается. Максимальная аттенюация составляет 10 дБ.

#### <span id="page-20-0"></span>Варианты активации стриминга

У слуховых аппаратов с функцией прямого подключения вы можете изменить используемый по умолчанию вариант переключения в режим стриминга (TV Connector, Roger, PartnerMic™):

- Автоматически слуховые аппараты начнут автоматически принимать потоковый сигнал (по умолчанию).
- Вручную клиенту необходимо вручную переключить аппараты в программу приема потокового сигнала (добавляется в качестве последней программы).
- Вручную (с сигналом) слуховые аппараты подают звуковой сигнал, после чего клиент вручную переключает их в программу приема потокового сигнала.

#### **RogerDirectTM + микр.**

Во вкладке [Опции программ] можно настроить направленность микрофонов и их аттенюацию относительно сигнала Roger.

Доступны три варианта направленности микрофона – ненаправленный, Real Ear Sound и фиксированный направленный. Чтобы изменить исходный вариант, переместите ползунок микрофона.

Для обеспечения слышимости окружающих звуков аттенюация микрофона слухового аппарата изначально установлена на 0 дБ.

Доступны два варианта адаптивного функционирования RogerDirect™ - стандартное адаптивное и двойное адаптивное.

- Стандартное адаптивное (по умолчанию) по мере повышения уровня шума сигнал Roger автоматически повышается (до +20 дБ), тогда как уровень сигнала микрофона слухового аппарата не меняется.
- Двойное адаптивное по мере повышения уровня шума сигнал Roger автоматически повышается (до +10 дБ), а микрофон слухового аппарата постепенно аттенюируется (до -10 дБ).

![](_page_20_Figure_12.jpeg)

#### <span id="page-20-1"></span>Точная настройка слышимости

Точная настройка слышимости позволяет персонализировать настройки в соответствии с предпочтениями и потребностями пользователя. В качестве целевых категорий настройки используются речь, собственный голос, общая громкость и отдельные фонемы, играющие важную роль в разборчивости речи.

В процессе настройки вы можете использовать звуковые примеры, автоматически отображающиеся в строке медиаплеера в соответствии с выбранной целевой категорией звука. Убедитесь, что вы не забыли установить модули Phonak Target Sound и Phonak Target Media.

Вносимые вами изменения затронут только те области графиков и таблиц, которые выделены соответствующим затенением (красным для правого уха и синим для левого уха).

#### <span id="page-20-2"></span>Автоматическая точная настройка

Автоматическая точная настройка представляет собой ситуационное средство точной настройки. Доступные изменения настройки зависят от оценки клиентом той или иной акустической ситуации. На экране вы можете увидеть четкое описание каждого предлагаемого шага изменения настройки.

В зависимости от выбранной программы, вам будут предложены различные звуковые примеры. Вы можете воспроизвести их для имитации нужной акустической обстановки. Убедитесь, что вы не забыли установить модули Phonak Target Sound и Phonak Target Media.

#### <span id="page-21-0"></span>Варианты отображения кривых

Программа Target предлагает выбор нескольких вариантов отображения кривых. Ниже приводится описание каждого из них.

![](_page_21_Figure_3.jpeg)

#### <span id="page-21-1"></span>Усиление

#### **Вносимое усиление**

Кривая вносимого усиления отображает усиление (в дБ), создаваемое слуховым аппаратом у барабанной перепонки. Вносимое усиление (REIG) представляет собой разность амплитудно-частотных характеристик реального уха со слуховым аппаратом и без него (REAR – REUR = REIG).

#### **Реальное ухо**

Эта кривая отображает усиление (в дБ), представляющее собой сумму вносимого усиления и резонанса наружного слухового прохода.

#### **2сс**

Эта кривая соответствует усилению слухового аппарата в куплере объемом 2 см<sup>3</sup>.

#### <span id="page-21-2"></span>Выход

Выход представляет собой сумму входного сигнала и усиления слухового аппарата.

#### **ПС**

Как правило, уровень выхода слухового аппарата измеряют в дБ УЗД. Если вы выбрали "ПС", уровень выходного сигнала преобразуется в дБ ПС (относительно порога слышимости).

#### **УЗД реального уха**

Отображаемые кривые представляют собой сумму амплитудно-частотной характеристики слухового аппарата и сигнала, непосредственно поступающего в слуховой проход, минуя тракт усиления. Прямое поступление звука чаще всего связано с использованием открытых стандартных вкладышей или индивидуальных вкладышей с вентом.

В этом случае на экране представлена амплитудно-частотная характеристика слухового аппарата (в дБ УЗД), измеренная в куплере объемом 2 см $^3\!$ 

#### **Картина в реальном времени**

Этот вариант отображения можно выбрать в выпадающем меню. Воспользуйтесь им для дальнейшей точной настройки и консультирования клиента. Если вы активировали [Экран клиента], картину в реальном времени можно показать в увеличенном масштабе на втором экране. Вы можете наглядно продемонстрировать клиенту улучшение слышимости речевых звуков, усиление, выход, SoundRecover2 и частотные каналы слухового аппарата.

#### <span id="page-22-0"></span>Вход/Выход

Кривая входа/выхода отображает зависимость выходного уровня слухового аппарата в дБ УЗД (ось Y) в реальном ухе или куплере объемом 2 см<sup>3</sup> от входного уровня (ось X).

Кривую входа/выхода можно использовать для настройки компрессии.

При открытом протезировании рекомендуется выбирать для отображения частоту не ниже 1000 или 2000 Гц. На более низких частотах слишком велик эффект вента.

<span id="page-22-1"></span>Расширенное меню отображения кривых В этом режиме вам дополнительно доступно наглядное отображение следующих функций и параметров:

![](_page_22_Picture_323.jpeg)

**□** Выход - УЗД реального уха ▼

- уровень входных сигналов свободного поля
- амплитудно-частотная характеристика окклюдированного реального уха (REOR)/ усиление окклюдированного реального уха (REOG)
- выход слухового аппарата
- компенсация прямого поступления звука
- компенсация вента

Флажок [Показать расширенное меню] находится в выпадающем меню отображения кривых.

#### **Входные сигналы свободного поля**

Кривые входных сигналов свободного поля позволяют понять, как усиление реального уха со слуховым аппаратом (REAG) в сочетании с входными сигналами свободного поля формируют амплитудно-частотную характеристику реального уха со слуховым аппаратом (REAR).

Чтобы увидеть входные сигналы свободного поля, выберите выход в дБ ПС или дБ УЗД.

![](_page_22_Figure_18.jpeg)

E۷

 $160 -$ 

#### **Характеристика окклюдированного реального уха (REOR) / усиление окклюдированного реального уха (REOG)**

Эффект REOR/REOG наблюдается при надетом, но выключенном слуховом аппарате.

#### REOR: выберите отображение выхода слухового аппарата в дБ ПС или дБ УЗД.

REOG: выберите любой вариант отображения усиления слухового аппарата.

Задача REOR/REOG – определить характеристики вента ушного вкладыша. Специалист может воспользоваться этой информацией, чтобы понять, выполняет ли вент возложенные на него функции по пропусканию определенных частот и не привносит ли он нежелательные акустические эффекты, влияющие на усиление.

![](_page_23_Figure_5.jpeg)

Отображаемые кривые REOR/REOG содержат следующую информацию:

- в какой области амплитудно-частотной характеристики преобладает звук, непосредственно поступающий через вент;
- какой будет амплитудно-частотная характеристика при выключении слухового аппарата.

#### **Выход слухового аппарата**

Выход слухового аппарата – это подаваемый в ухо усиленный сигнал, измеренный в дБ УЗД.

Чтобы преобразовать отображаемые кривые в другую шкалу, выберите "Выход" (ПС или УЗД реального уха) или усиление (вносимое усиление или усиление в реальном ухе.

Вы могли заметить, что иногда изменение усиления или ВУЗД не влияет на отображаемые кривые. Сравнение кривых выхода слухового аппарата с кривыми REOR позволит увидеть, на каких частотах прямое поступление

![](_page_23_Figure_13.jpeg)

звука через вент маскирует выход слухового аппарата. Именно поэтому на этих частотах точная настройка не приводит ни к каким изменениям.

#### **Эффект компенсации прямого поступления звука**

Прямым поступлением звука называется поступление входного сигнала к барабанной перепонки в обход тракта усиления слухового аппарата. Как правило, это связано с открытыми вкладышами или большими вентами.

Обратиться к такому отображению кривых вам может понадобиться в процессе верификации настройки в реальном ухе или тестовой камере.

#### *Верификация в реальном ухе*

Кривая, измеренная в ходе верификации, может отличаться от кривой, отображаемой в программе Target, наличием небольших дополнительных углублений. Это связано с сочетанием усиленного звука и сигнала, поступившего в слуховой проход непосредственно через вент.

![](_page_23_Figure_20.jpeg)

При ближайшем рассмотрении становится ясно, что эти незначительные отклонения необходимы для улучшения качества звука, в частности, собственного голоса.

#### *Верификация в тестовой камере*

Измерение параметров слуховых аппаратов в тестовой камере без активации ассистента верификации может привести к неожиданным результатам, особенно если слуховые аппараты снабжены вкладышами с вентом.

Обратившись к просмотру кривых в режиме эффекта компенсации прямого поступления звука, мы сможем убедиться, что в области, подверженной воздействию поступившего напрямую звука, слуховые аппараты работают, как положено.

#### **Кривые без компенсации вента**

При открытом протезировании и использовании вентов большого диаметра низкочастотные звуки, генерируемые слуховым аппаратом, могут легко покинуть наружный слуховой проход (потеря через вент).

Выберите вариант отображения "Выход – УЗД 2сс" или "Усиление – 2сс".

Выберите опцию [Кривые без компенсации вента]. При этом отображаемые кривые не будут учитывать компенсацию утечки низких частот через вент.

< <del>1</del> > Тест обратной связи и реального уха AudiogramDirect

Менеджер программ >>

**SR** 7 140

 $m$  ca.

 $\overline{\text{SR}}$  $\frac{3}{5R}$ 

 $SR$ 

 $SF$  $\frac{1}{5R}$ 

SR

SF SR

 $\overline{CD}$  SR

 $CDI$  SR

#### <span id="page-24-0"></span>SoundRecover2

 $8 - 5 - 7$ 

Клиент Test

**BCE TIPOFPAMMEL** 

Тихая ситуация

Речь в автомобиле

Комфорт в шуме Комфорт в эхе

₿ AutoSense OS 3.0 (стриминг) -<br>Медиа-речь + микр

Медиа-музыка + микр. • ПРОГРАММЫ СТРИМИНГА \* ДОСТУП К ПРОГРАММЕ A AutoSense OS 3.0

**Музыка** 

Речь в шуме Речь в громком шуме

\* ABTOMATHHECKHE TIPOFPAMMI AutoSense OS 3.0

SoundRecover2 – это адаптивная система частотной компрессии.

**Аппараты** Audéo M90-R

.<br>Усиление и ВУЗД

Опции программ

**ПОДКЛЮЧИТЬ** 2 黒(B m) · 6

![](_page_24_Figure_10.jpeg)

Выберите тип Компонент речи - "Ш-С-Ш-С"

 $\infty$ BIKAIOHATH SOUNdRecover2 (3,9 KFLL KK 1,1)

SoundRecover2

Основная настройка Гочная настройка  $\star \star \wedge \overline{AB}$  **DataLogging** 

 $\textcircled{1}$  Bbxog - Y3A 2cc  $\blacktriangledown$   $\equiv \blacktriangledown$ 

Звук выключен

SoundRecover2:

• по умолчанию включен в случае плоской или нисходящей тугоухости, если порог слышимости на частоте 8 кГц равен или превышает 40 дБ ПС;

![](_page_24_Figure_13.jpeg)

![](_page_24_Figure_14.jpeg)

 $\textcircled{1}$  Bыход - УЗД 2cc  $\blacktriangledown$   $\equiv \blacktriangledown$ 

Звук выключен

Автоматическая точная<br>Баланс тиннитуса

@ 89 1 141 00 9 00

 $\cdot$ 

19 Различимость

ПК/Усиление 35 дБ

 $K$ OM $\phi$ ODT

Опшии устройства

Настройка тиха

• по умолчанию выключен, при восходящей тугоухости (если порог на частоте 8 кГц ниже на 30 дБ и более, чем на частоте 3 кГц).

SoundRecover2 характеризуется двумя граничными частотами – ГЧ1 и ГЧ2.

Настройки SoundRecover2 можно увидеть в области отображения кривых. Затененная область указывает, в каком частотном диапазоне активен SoundRecover2.

- Вертикальная сплошная линия соответствует ГЧ1.
- Вертикальная пунктирная линия соответствует ГЧ2.
- Правая вертикальная граница затененного диапазона соответствует максимальной выходной частоте.

![](_page_25_Figure_6.jpeg)

Адаптивная компрессия используется в частотном

диапазоне, ограниченном ГЧ1 и ГЧ2. Компрессия здесь применяется только тогда, когда во входном сигнале преобладает высокочастотная энергия.

В частотном диапазоне между ГЧ2 и максимальной выходной частотой всегда применяется частотная компрессия. Частóты ниже ГЧ1 никогда не подвергаются компрессии. На частотах свыше максимальной выходной частоты выходной сигнал отсутствует.

Чтобы отключить SoundRecover2, щелкните [Точная настройка] → [SoundRecover2]. Снимите флажок [Включить SoundRecover2].

Чтобы выполнить точную настройку SoundRecover2, щелкните [Точная настройка]  $\rightarrow$  [SoundRecover2].

Перемещение ползунков меняет граничные частóты, коэффициент компрессии и максимальную выходную частоту.

- Перемешение ползунка в сторону [Слышимость] улучшает слышимость звуков /с/ и /ш/, облегчая их обнаружение.
- Перемещение ползунка в сторону [Различимость] улучшает способность различать звуки /с/ и /ш/.
- Перемещение ползунка в сторону [Комфорт] повышает естественность звучания мужских голосов, собственного голоса и музыки.

В ходе настройки рекомендуется вначале настроить соотношение [Слышимость/Различимость]. Для того, чтобы оптимизировать качество звучания низко- и среднечастотных звуков, ползунок [Четкость/Комфорт] возвращается в исходное положение при каждом перемещении ползунка [Слышимость/Различимость].

#### <span id="page-26-0"></span>Баланс тиннитуса

Генератор шума "Баланс тиннитуса" доступен на всех 4 технологических уровнях слуховых аппаратов Phonak (за исключением детских слуховых аппаратов Phonak Sky™). Компания Phonak не располагает клиническими рекомендациями по настройке баланса тиннитуса у детей младше 18 лет.

Генерируемый слуховыми аппаратами шум можно использовать для обогащения звуковой среды в рамках программ реабилитации пациентов с шумом в ушах в формате маскировки или звуковой терапии.

Спектральные характеристики генерируемого шума можно настроить в соответствии с потребностями клиента. Используемые по умолчанию параметры шума основаны на аудиограмме клиента. В качестве альтернативы можно выбрать белый или розовый шум. Генератор шума можно активировать как в автоматической программе, так и в дополнительной ручной программе.

#### <span id="page-26-1"></span>Аудиограмма

Выходной уровень и спектральная форма генерируемого шума рассчитываются индивидуально для каждого уха на основании аудиограммы, усиления и ВУЗД. Для более точных расчетов вы можете дополнительно указать частоту и уровень самого неприятного тиннитуса.

![](_page_26_Figure_6.jpeg)

Щелкните [Клиент] → [Аудиограмма] → [Самый неприятный тиннитус]. Введите частоту и уровень тиннитуса, вызывающего наибольшее беспокойство клиента. Диапазон возможных значений составляет 125-16000 Гц и 0-45 дБ (над индивидуальным порогом слышимости).

Если у вас есть результаты анкетирования THI (субъективная оценка тяжести тиннитуса), вы можете ввести их в поле [THI]. Значение THI не используется для предварительных расчетов.

#### <span id="page-26-2"></span>Основная настройка

Генератор шума можно активировать во вкладке [Настройка]  $\rightarrow$  [Основная настройка]  $\rightarrow$  [Баланс тиннитуса]. После установки флажка [Включить генератор шума] на экране отобразится спектральная форма генерируемого шума. Для этого необходимо выбрать вариант отображения кривых [Выход].

В этом окне вы можете повысить или понизить уровень шума, а также изменить его спектральную форму в сторону более низких или более высоких частот. Для каждого слухового аппарата также отображаются максимальные значения уровня шума.

В верхнем левом углу каждой области отображения кривых находится индикатор, показывающий эквивалентный уровень шума в свободном поле дБ(A). При наведении на него курсора мыши изображение увеличивается.

В выпадающем меню [Форма баланса тиннитуса] вы можете изменить исходный вариант [Настроить на тугоухость] на [Настроить на белый шум] или [Настроить на розовый шум].

![](_page_27_Figure_0.jpeg)

#### <span id="page-27-0"></span>Высокие уровни шума

Допустимая верхняя граница уровня генерируемого шума составляет 85 дБ(A). В соответствии с общими правилами предотвращения вредного воздействия шума, при превышении уровня 80 дБ(А) появится соответствующее предупреждение. Кроме того, под значением уровня шума отобразится рекомендуемое максимальное время ежедневного пребывания в шуме такого уровня. При этом цвет спектра генерируемого шума изменится с зеленого на оранжевый.

![](_page_27_Figure_3.jpeg)

#### <span id="page-27-1"></span>Точная настройка

Более детальную настройку генератора шума можно выполнить во вкладке [Точная настройка]  $\rightarrow$  [Баланс тиннитуса]. Вы можете точно настроить громкость звучания маскирующего шума и его спектральную форму благодаря доступности раздельной настройки в каждом канале.

Изменения, вносимые в любую автоматическую программу будут применены ко всем программам AutoSense OS (т.е. шум будет одинаковым во всех автоматических программах). По умолчанию генератор шума активирован во всех автоматических и дополнительных ручных программах.

<span id="page-27-2"></span>Настройка генератора шума в отдельной программе При необходимости вы можете создать отдельную программу.

Программа с усилением и генератором шума:

• Клиент может пожелать пользоваться генератором шума только в определенной ситуации (в те моменты, когда шум в ушах беспокоит его больше всего). Для этого баланс тиннитуса можно отключить во всех программах, кроме единственной ручной программы.

Программа без усиления, но с генератором шума:

• Клиент с нормальным слухом может захотеть пользоваться только генератором шума в дополнительной ручной программе. Усиление можно отключить, выделив эту программу и щелкнув [Опции усиления]. Выберите вариант [Только шум].

![](_page_28_Figure_2.jpeg)

Все точные настройки генератора шума можно сбросить, щелкнув значок [Пересчитать] в панели инструментов.

Во вкладке [Настройка]  $\rightarrow$  [DataLogging] можно увидеть регулировку уровня шума, выполнявшуюся клиентом. Эта опция доступна только в том случае, если во вкладке [Опции устройства] вы назначили регулятору громкости функцию регулировки уровня маскирующего шума вместо регулировки усиления слухового аппарата.

#### <span id="page-28-0"></span>**DataLogging**

DataLogging (журнал регистрации данных) позволяет получить следующую информацию:

- сколько времени клиент проводит в той или иной акустической обстановке;
- как часто клиент регулирует громкость;
- какой уровень громкости клиент предпочитает.

![](_page_28_Figure_10.jpeg)

DataLogging помогает консультировать клиента и предоставляет косвенную информацию о его удовлетворенности и эффективности слуховых аппаратов. По умолчанию функция DataLogging

активирована. Если вы хотите отключить Datalogging, это можно сделать во вкладке [Настройка]  $\rightarrow$  [Опции  $v$ стройства]  $\rightarrow$  [DataLogging].

Сбор данных происходит в промежутке времени между последним подключением слуховых аппаратов к программе Phonak Target и текущим подключением к Target. Программа Target усредняет все данные и рассчитывает процент времени пребывания слуховых аппаратов в различной акустической обстановке.

Поскольку операционные системы AutoSense OS и AutoSense Sky OS распознают смешанные акустические ситуации, DataLogging регистрирует преобладающую ситуацию. Например, если в некоторой смешанной ситуации "Речь" составляла 30%, а "Комфорт в шуме" – 70%, DataLogging зарегистрирует "Комфорт в шуме" как преобладающую программу и сохранит этот отрезок времени как проведенный в обстановке "Комфорт в шуме".

Если клиент постоянно меняет уровень громкости в какой-то программе, вы можете применить эти изменения, щелкнув кнопку [Применить поправки].

#### <span id="page-29-0"></span>Опции устройства

Во вкладке [Опции устройства] вы можете настроить ручное управление, сигналы и предупреждения, алгоритм включения слухового аппарата, а также DataLogging. Чтобы посмотреть, как ведет себя многофункциональная кнопка и управление касанием (только для перезаряжаемых аппаратов Paradise и новее) в различной обстановке, щелкните [Стандарт], [Стриминг] или [Телефонный звонок].

![](_page_29_Picture_325.jpeg)

Слуховые аппараты Phonak обладают функцией QuickSync, позволяющей синхронизировать регулировку громкости и/или переключение программ в обоих слуховых аппаратах. Преимущество для клиента заключается в отсутствии необходимости нажимать на переключатель каждого слухового аппарата в отдельности.

Однако не всем клиентам может понравиться синхронное изменение громкости, например при флюктуирующей или асимметричной тугоухости, а также при наличии тиннитуса.

В слуховых аппаратах Lumity (и новее) вы можете отключить QuickSync для громкости и баланса тиннитуса, сняв флажок "Синхронизация Л/П (QuickSync)".

ФУНКЦИИ КНОПОК

✔ Громкость

V Синхронизация Л/П (QuickSync)

Если слуховой аппарат подключен, все варианты звуковых оповещений можно продемонстрировать, щелкнув [Сигналы и предупреждения].

Статус установки RogerDirect можно проверить, щелкнув [RogerDirect] в левой части экрана [Опции устройства]. Это же можно сделать, наведя указатель мыши на значок слухового аппарата в панели инструментов.

#### <span id="page-30-0"></span>Bluetooth

Щелкнув [Bluetooth], можно настроить отображаемое имя слухового аппарата, выбрать сторону Bluetooth и удалить все сопряжения.

Выбор адаптивного или фиксированного диапазона сказывается на качестве телефонных звонков. Адаптивный диапазон использует более высокую частоту дискретизации, т.е. способен передать больше высокочастотной информации, чем фиксированный диапазон. Однако, если клиент жалуется на то, что его плохо слышит (или вовсе не слышит) телефонный собеседник, выберите фиксированный диапазон.

Клиент может изменить настройку диапазона Bluetooth в приложении myPhonak.

<span id="page-30-1"></span>Обучение управлению касанием (только для перезаряжаемых слуховых аппаратов Paradise и новее) Настройка управления касанием выполняется в разделе [Ручное управление]. Управление касанием можно использовать для приема/отклонения телефонного звонка, приостановки/возобновления стриминга, запуска/остановки голосового помощника смартфона.

Чтобы продемонстрировать двойное касание, подключите слуховые аппараты и щелкните кнопку [Обучение управлению касанием]. Обучение управлению касанием позволяет клиенту потренироваться в правильном двойном прикосновении к своему уху. Каждое успешное двойное касание отмечается на экране зеленой галочкой.

![](_page_30_Picture_354.jpeg)

По умолчанию чувствительность двойного касания установлена на "Обычное двойное касание". "Уверенное двойное касание" означает сильное прикосновение, активирующее управление касанием. "Легкое двойное касание" соответствует активации управления касанием в ответ на слабое прикосновение.

Клиент может настроить конфигурацию управления касанием в приложении myPhonak.

#### <span id="page-30-2"></span>Световой индикатор

Настройка светового индикатора доступна только в слуховых аппаратах Phonak Sky и Phonak Naída™ Link M. Установив или сняв соответствующие флажки во вкладке [Опции устройства] → [Световой индикатор], вы можете активировать или отключить пять вариантов световой индикации:

- Устройство включено
- Доступ к Roger
- Батарея разряжена
- Изменение громкости
- Смена программ

Если слуховые аппараты подключены к программе настройки, вы можете продемонстрировать различные варианты световой индикации, щелкнув кнопку демонстрации, расположенную рядом с каждым выбранным вами вариантом световой индикации.

#### <span id="page-31-0"></span>Отчеты

Во вкладке [Опции устройства] для каждого клиента можно создать индивидуальный отчет о настройке. Отчет можно распечатать и/или послать клиенту по электронной почте. Отчет содержит информацию о слуховых аппаратах и описание установленных программ. Вы можете выбрать предпочтительный для клиента язык отчета. При необходимости отчет может быть напечатан крупным шрифтом.

#### <span id="page-31-1"></span>**Pexum lunior**

В зависимости от возраста ребенка, режим Junior предлагает параметры настройки для формул DSL и NAL, оптимизированные в соответствии с потребностями детей и их семей. Режим Junior включает в себя четыре возрастные группы:

- 0-3 лет
- 4-8 лет
- 9-12 лет
- 13-18 лет

Предлагаемые по умолчанию параметры согласованы с Педиатрическим консультативным советом Phonak и Национальными акустическими лабораториями Австралии. Они представляют собой надежную отправную точку для эффективной педиатрической настройки. В разделе [Настройка] стартового окна Phonak Target вы можете изменить исходные параметры в соответствии с принятым в вашем учреждении протоколом настройки слуховых аппаратов детям.

Если вы указали возраст ребенка, программа Phonak Target автоматически предложит набор параметров в соответствии с вышеуказанными возрастными диапазонами. Вы можете вручную изменить возрастной диапазон в выпадающем меню, расположенном в правом верхнем углу экрана настройки, если считаете, что поведенческий/физический возраст ребенка отличается от хронологического возраста.

Чтобы продолжить, щелкните [Применить режим Junior].

При первом подключении слуховых аппаратов, предназначенных для детей в возрасте 0-3 лет, появится предупреждение о необходимости использования блокируемых компонентов. Если подключенные слуховые аппараты не укомплектованы блокируемыми компонентами, появится рекомендация заменить их на аппараты, снабженные блокираторами.

Во всех возрастных диапазонах режима Junior исходной программой для аппаратов Sky является AutoSense Sky OS, независимо от выбранной формулы настройки (DSL или NAL).

![](_page_31_Picture_553.jpeg)

#### <span id="page-31-2"></span>Обзор исходных параметров режима Junior для формулы настройки DSL

![](_page_31_Picture_554.jpeg)

![](_page_32_Picture_653.jpeg)

<span id="page-32-0"></span>Обзор исходных параметров режима Junior для формулы настройки NAL

#### <span id="page-32-1"></span>Использование ActiveVent

ActiveVent представляет собой ресивер с механическим вентом, который может находиться в открытом или закрытом положении, в зависимости от окружающей обстановки или входного сигнала. Он совместим с перезаряжаемыми слуховыми аппаратами Phonak Audéo™ Paradise и новее.

ActiveVent подходит клиентам с тугоухостью от малой до умеренной. ActiveVent не подходит клиентам с тиннитусом, гиперакузией или фонофобией. Он также не рекомендован клиентам с избыточным образованием серы или с повышенной влажностью в наружном слуховом проходе. ActiveVent не рекомендован клиентам младше 18 лет, и его эффективность не была протестирована у детей.

ActiveVent совместим только с формулами настройки APD 2.0, APD Contrast 2.0 и NAL. Он не совместим с формулами настройки DSL.

#### <span id="page-32-2"></span>Акустические характеристики

Ресивер ActiveVent обладает акустическими характеристиками, схожими с ресивером M. Открытое состояние эквивалентно венту диаметром 3,5 мм, а закрытое – окклюдирующему индивидуальному вкладышу.

Ресивер ActiveVent может быть снабжен одним из двух типов ушных вкладышей: универсальный SlimTip AV или индивидуальный Titanium SlimTip AV. Универсальный SlimTip AV изготавливается из силикона и может использоваться для демонстрации преимуществ ActiveVent пациенту. Универсальный SlimTip AV следует рассматривать как временный вкладыш, используемый до получения готового индивидуального вкладыша. Titanium SlimTip AV изготавливается из медицинского титана в соответствии с анатомией уха клиента.

<span id="page-32-3"></span>Тест обратной связи и реального уха При выполнении теста обратной связи ActiveVent открыт.

Мы рекомендуем проводить тест обратной связи, особенно при использовании универсального вкладыша SlimTip AV, т.к. это позволит проверить, подходит ли выбранный вкладыш клиенту. Если пороги обратной связи ограничивают доступное усиление, попробуйте выбрать SlimTip другой формы.

#### <span id="page-32-4"></span>Опции программ

Чтобы изменить статус ActiveVent в отдельной программе, щелкните [Опции программ].

Вы увидите значок CV рядом с названием некоторых программ. Это означает, что в данной программе ActiveVent закрыт (Closed Vent). Если символа CV нет, ActiveVent открыт.

ActiveVent всегда открыт в следующих акустических программах AutoSense OS:

- Тихая ситуация
- Речь в шуме
- Комфорт в шуме
- Комфорт в эхе

В вышеперечисленных программах статус ActiveVent нельзя изменить, т.к. это автоматические программы, действующие по принципу смешения функций.

Однако, если вы создадите дополнительную ручную программу, например, "Речь в шуме", и отвяжете ее от AutoSense OS, вы сможете при желании изменить статус ActiveVent.

Вы можете менять статус ActiveVent в следующих программах:

- несмешиваемые программы AutoSense OS ("Речь в громком шуме", "Речь в автомобиле" и "Музыка")
- программы стриминга
- ручные программы, не связанные с AutoSense OS.

![](_page_33_Picture_362.jpeg)

#### <span id="page-33-0"></span>Точная настройка

Настраивая отдельную программу, сначала подумайте, какой статус ActiveVent для нее подходит. Вы видите, что при изменении статуса с закрытого на открытый, и наоборот, отображаемое усиление меняется. Иногда изменения статуса вента бывает достаточно для решения проблем с качеством звука. Выбрав нужный статус вента, переходите к дальнейшей настройке программы.

Слуховые аппараты немедленно реагируют на изменения статуса вента в процессе настройки. Поэтому клиент может почувствовать разницу между закрытым и открытым вентом.

#### <span id="page-33-1"></span>Функция отключения микрофона

Активируйте эту функцию, чтобы повысить качество потокового сигнала. Флажок "Отключить/включить микрофон" находится в разделе "Опции устройства". Если он активирован, длительное нажатие на нижнюю часть многофункциональной кнопки приведет к отключению микрофонов слухового аппарата. Это позволит клиенту слушать потоковый сигнал без примеси окружающего шума.

#### <span id="page-33-2"></span>Проверка функционирования ресивера ActiveVent

Функция проверки ресивера в разделе "Акустические параметры" может обнаружить несовпадение выбранного в Target и физически подключенного к слуховому аппарату ресивера. Однако она не способна подтвердить нормальное функционирование ActiveVent.

Чтобы прослушать слуховой аппарат и проверить механическое переключение ActiveVent, выберите [Настройки измерения] в разделе [Trial и средства], расположенном в стартовом окне Phonak Target.

![](_page_34_Picture_0.jpeg)

Сравните звучание тестового тонального сигнала при закрытом и открытом венте. При закрытом венте он должен быть громче. Изменение громкости сигнала при переключении между закрытым и открытым статусом свидетельствует о нормальной работе ActiveVent.

#### <span id="page-34-0"></span>Настройка CROS

При вводе аудиограммы, рекомендуется указать данные для обоих ушей, даже если в лучше слышащем ухе нормальный слух. Дело в том, что незаполненные аудиометрические данные программа Target автоматически расценивает как плоскую аудиограмму с порогами 40 дБ ПС. Поэтому при нормальном слухе в лучше слышащем ухе это приведет к избыточному усилению.

CROS B совместим со слуховыми аппаратами Belong (за исключением перезаряжаемых). CROS B-R совместим только со слуховыми аппаратами Phonak Audéo™ B-R.

Для точной настройки CROS B с одновременной демонстрацией функций CROS необходимо пользоваться программатором iCube II. При проводном подключении к программатору демонстрация функций CROS невозможна.

CROS P совместим со слуховыми аппаратами Audéo P. Для настройки следует пользоваться программатором Noahlink Wireless. При беспроводной передаче сигнала из CROS P в Audéo P используется технология бинаурального звукового потока (BVST).

Как только вы включите микрофоны CROS и слухового аппарата в программе Target, появится сообщение об активации BVST. Система CROS P перезагрузится автоматически. При этом клиент почувствует, что слуховой аппарат выключился и вновь включился. После этого устанавливается беспроводная связь между передатчиком CROS и слуховым аппаратом.

Чтобы настроить соотношение громкости устройства CROS и слухового аппарата, щелкните [Баланс CROS] во вкладке [Основная настройка]. Режим микрофона передатчика CROS можно настроить во вкладке [Опции программ] раздела [Точная настройка].

Чтобы настроить ручное управление системой CROS-P, щелкните [Опции устройства]. По умолчанию многофункциональная кнопка передатчика CROS выполняет функцию баланса CROS, а многофункциональная кнопка слухового аппарата регулирует громкость.

Во время стриминга из аксессуаров CROS автоматически отключается. После прекращения стриминга CROS автоматически восстанавливает связь со слуховым аппаратом. При этом слуховой аппарат возвращается в исходную программу и воспроизводит звуковой сигнал, подтверждающий установление связи с CROS.

#### <span id="page-35-0"></span>Замечания по бимодальной настройке<sup>1</sup>

Слуховой аппарат Phonak Naída Link M можно использовать для бимодальной настройки в паре с звуковым процессором Advanced Bionics (AB) Naída™ CI M90. Слуховой аппарат Phonak Sky™ Link M можно использовать для бимодальной настройки в паре с звуковым процессором AB Sky CI™ M.

При бимодальной настройке вышеуказанных устройств слуховой аппарат и звуковой процессор работают согласованно. Например, если акустическая обстановка меняется, слуховой аппарат и звуковой процессор одновременно автоматически переключатся в другую программу. Более того, доступные слуховому аппарату опции подключения к внешним устройствам распространяются и на звуковой процессор.

Откройте сессию настройки и убедитесь, что в качестве программатора выбран Noahlink Wireless. Чтобы начать настройку, щелкните [Подключить]. После этого программа Phonak Target приведет структуру программ и опции слухового аппарата в соответствие с параметрами звукового процессора.

Настраивайте слуховой аппарат Naída Link M или Sky Link M, как обычно.

При этом звуковой процессор Naída CI M90 или Sky CI M90 находится в режиме "только чтение". Вы не можете вносить изменения в его настройку. Но вы можете просмотреть настройку процессора и использовать эту информацию для настройки слухового аппарата.

Вы можете в любой момент закрыть сессию настройки, щелкнув [сохранить и закрыть сессию] в правом верхнем углу экрана. Беспроводная связь между слуховым аппаратом и звуковым процессором устанавливается автоматически сразу же после выхода из сессии настройки.

![](_page_35_Picture_551.jpeg)

#### <span id="page-35-1"></span>Формула настройки

У взрослого пациента программа Target предложит выбрать формулу настройки Adaptive Phonak Digital (APD) Bimodal. При необходимости пересчитайте исходные параметры в соответствии с рекомендациями APD Bimodal. При этом амплитудно-частотная характеристика, нарастание громкости и компрессия слухового аппарата будут согласованы с звуковым процессором.

При бимодальной настройке в детском возрасте рекомендуется использовать клинически апробированную формулу, например DSL или NAL. Формулы DSL и NAL предназначены для оптимизации разборчивости речи, поэтому они способствуют речевому развитию детей.

Учтите, что формула APD Bimodal не была клинически апробирована для использования в детском возрасте.

Вы всегда можете поменять формулу настройки во вкладке [Настройка] → [Основная настройка].

<span id="page-35-2"></span>Изменяемые настройки слухового аппарата Вы можете изменить следующие настройки слухового аппарата:

- акустические параметры
- тест обратной связи и реального уха
- формула настройки

<sup>&</sup>lt;sup>1</sup> Слуховые аппараты Naída Link M, Sky Link M и звуковой процессор Naída CI M90 будут доступны в России после завершения процедуры регистрации.

- точная настройка усиления и ВУЗД
- опции каждой из программ (структуру программ изменить невозможно)
- SoundRecover2
- сигналы и предупреждения

#### <span id="page-36-0"></span>Программа, совместимая с ношением процессора вне уха

В бимодальном режиме программа, совместимая с ношением процессора вне уха, может быть добавлена в структуру программ слухового аппарата. Она используется при переключении импланта на микрофон, расположенный в магнитном головном передатчике (headpiece). Режим микрофона импланта при этом всенаправленный. Программа, совместимая с ношением процессора вне уха, основана на программе, предназначенной для тихих ситуаций.

Взрослые могут воспользоваться таким вариантом при помещении процессора в водонепроницаемый корпус во время плавания или занятий спортом. Маленькие дети часто носят процессор не на ухе, а прикрепленным к одежде или в специальном мини-ранце.

![](_page_36_Picture_423.jpeg)

#### <span id="page-36-1"></span>SoundRecover2

Vroegop с соавт. (2018) считают, что "согласно существующей доказательной базе, частотное понижение при бимодальной настройке у взрослых пациентов не приносит дополнительных преимуществ", т.к. слышимость высоких частот обеспечивается звуковым процессором.<sup>2</sup> Поэтому решение об активации SoundRecover2 должно приниматься на индивидуальной основе.

При бимодальной коррекции в детском возрасте рекомендуется продолжать использовать SoundRecover2, особенно если эта функция применялась до имплантации.

#### <span id="page-36-2"></span>Баланс громкости

При одновременном подключении слухового аппарата и звукового процессора к программе Target синхронизация устройств отсутствует. Например, если вы выполняете точную настройку ручной программы слухового аппарата, Target не может переключить звуковой процессор в ту же программу. Он остается в исходной программе.

Поэтому для баланса громкости в конкретной программе необходимо предварительно отключить звуковой процессор от Target, переключить его в нужную программу вручную, а затем настроить усиление слухового аппарата.

#### <span id="page-36-3"></span>Дистанционная поддержка

Дистанционная поддержка Phonak предназначена для удаленного общения с клиентами, в том числе – для настройки слуховых аппаратов. Настройку можно проводить в реальном времени, в привычной для клиента обстановке, например, дома.

#### <span id="page-37-0"></span>Требования

- Новейшая доступная версия программы Phonak Target.
- Новейшая версия приложения myPhonak, установленная в смартфон клиента.
- Слуховые аппараты изначально должны быть настроены в условиях центра слухопротезирования.
- Компьютер со встроенными (или внешними подключенными) камерой и микрофоном. Для лучшего качества звука рекомендуется пользоваться гарнитурой (наушники + микрофон).
- Стабильное интернет-соединение (Wi-Fi, LAN илиr 4G) со скоростью загрузки/выгрузки не ниже 5 Мбит/с. При использовании 4G оператор может взимать дополнительную плату в соответствии с тарифом клиента.

#### <span id="page-37-1"></span>Настройка дистанционной поддержки Phonak

Перед началом сеанса дистанционной поддержки можно проверить качество интернет-соединения. В стартовом окне Target щелкните [Настройка] → [Интернет] → [Интернет-сервисы] → [Проверить подключение к "Дистанционной поддержке"]. По завершении проверки на экране отобразится состояние интернет-соединения.

![](_page_37_Picture_433.jpeg)

Выберите клиента для дистанционной поддержки.

Первая настройка слуховых аппаратов должна быть выполнена в центре слухопротезирования. Дистанционная поддержка становится доступной после того, как вы нажмете [Сохранить и закрыть сессию].

До начала сессии дистанционной поддержки клиент должен установить приложение myPhonak на свой смартфон и выполнить сопряжение смартфона со слуховыми аппаратами. После этого в программе Phonak Target отобразится статус "Сопряжено с телефоном". Если вы хотите вручную проверить статус

дистанционной поддержки клиента, щелкните значок  $\overline{\circ}$  в поле eSolutions.

#### <span id="page-37-2"></span>Сессия дистанционной поддержки

В назначенное время щелкните [Начать "Дистанционную поддержку"]. Начнется видеозвонок с клиентом. Возможно, вам придется подождать, пока клиент откроет сессию дистанционной поддержки в приложении myPhonak на своем смартфоне. Клиент должен принять запрос на использование камеры и микрофона своего смартфона.

После установки подключения вы сможете видеть и слышать своего клиента. Не забудьте активировать камеру и микрофон своего компьютера. В ходе сессии дистанционной поддержки вы можете переключаться со встроенных камеры и микрофона на внешние с помощью кнопки настройки, расположенной в правом верхнем углу экрана.

Как только клиент войдет в сессию дистанционной поддержки и разрешит приложению доступ камере и микрофону, на вашем экране появится видеоизображение клиента.

Желательно, чтобы в слуховых аппаратах клиента были установлены свежие батарейки (аккумуляторные аппараты должны быть достаточно заряжены).

Чтобы начать настройку, щелкните [Открыть сессию настройки] в экране Phonak Target. Подключите слуховые аппараты, щелкнув [Подключить].

Подключение слуховых аппаратов подтверждается значком . Настраивайте слуховые аппараты, как обычно. Любое вносимое вами изменение применяется в реальном времени.

В ходе сессии дистанционной поддержки невозможно выполнить следующие действия:

- Провести тест обратной связи и реального уха.
- Повысить ВУЗД.
- Обновить прошивку.

Невозможно завершить сеанс дистанционной поддержки, если сессия настройки не сохранена в Phonak Target и не закрыта. Если в ходе дистанционной поддержки связь прервалась, слуховые аппараты перезагрузятся; при этом останутся последние сохраненные в аппаратах настройки.

По завершении настройки щелкните [Сохранить и закрыть сессию], чтобы сохранить новые настройки в слуховых аппаратах и Phonak Target.

Для завершения сессии дистанционной поддержки щелкните значок завершения видеозвонка . Программа попросит вас подтвердить завершение сессии дистанционной поддержки. Щелкните [Да]. Ваш компьютер отключится от смартфона клиента. Если вы пользуетесь Noah, щелкните [Назад в NOAH] в правом верхнем углу экрана.

#### <span id="page-38-0"></span>Завершение сессии настройки

В любой момент вы можете закрыть сессию настройки, щелкнув [Сохранить и закрыть сессию] в правом верхнем углу экрана. Выберите, что именно вы хотите сохранить. Успешное сохранение подтверждается в диалоговом окне. После этого Phonak Target возвращается в стартовое окно. Если вы работаете в Noah, вы можете вернуться в Noah, щелкнув [Назад NOAH] в правом верхнем углу стартового окна.

<sup>1</sup> Latzel M, Denys S, Anderson S, Francart T, Wouters J, Appleton-Huber J. An integrated REM system with proven accuracy and reliability. *Hearing Review*. 2017;24(10):36-39.

<sup>2</sup>Vroegop, J. L., Goedegebure, A., & Van Der Schroeff, M. P. (2018). How to optimally fit a hearing aid for bimodal cochlear implant users: A systematic review. Ear and Hearing, 39(6), 1039–1045. https://doi.org/10.1097/AUD.0000000000000577

Словесный знак и логотип Bluetooth® являются зарегистрированными торговыми марками, принадлежащими Bluetooth SIG, Inc. и используются компанией Sonova AG на основании лицензии.